# **Visit Japan Web Instruction Manual**

Version 1.5 5.12.2022

# **【Revision History】**

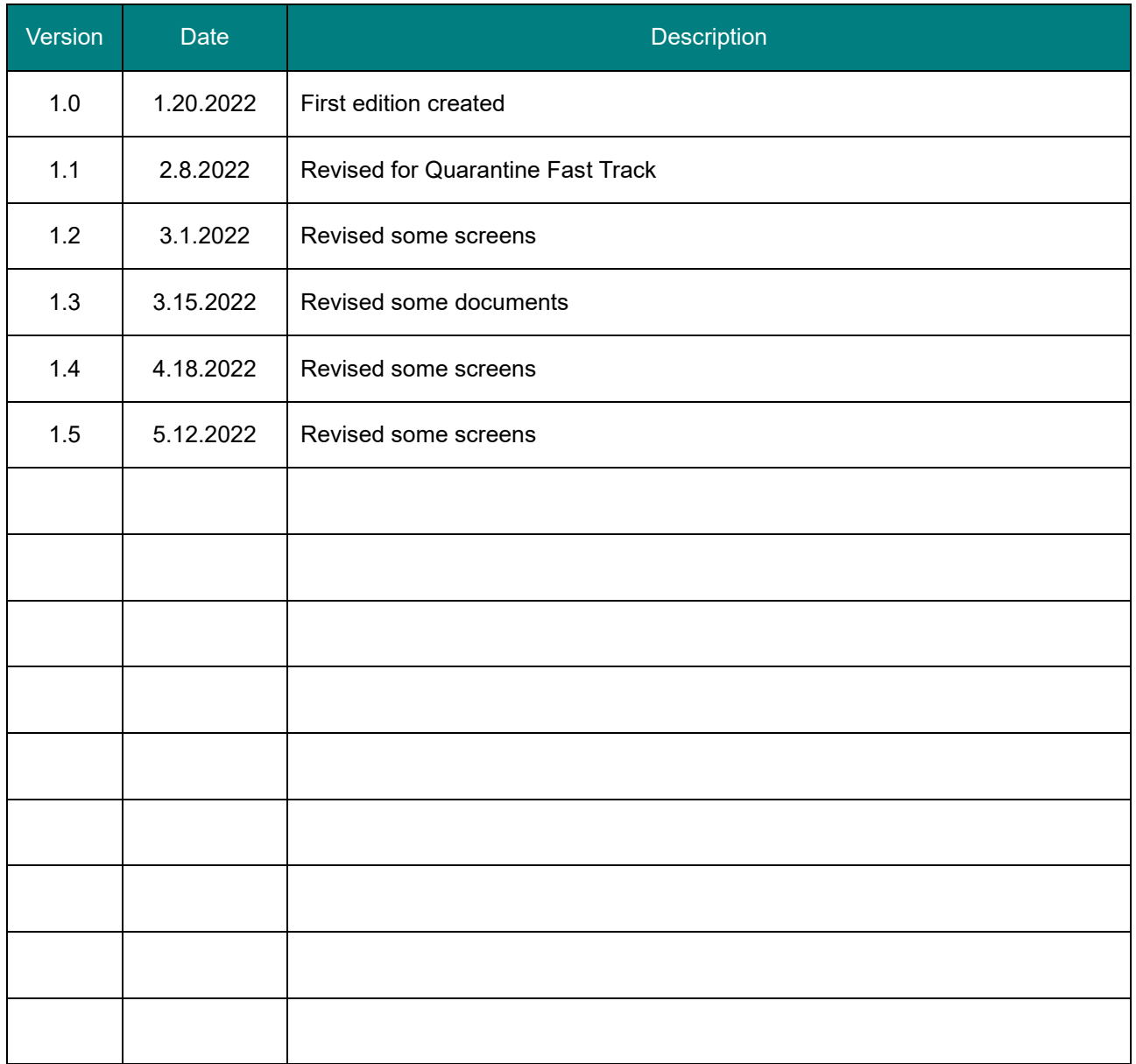

### **【Note】**

This document is based on the information at the time it was created, and there may be differences from the current service.

# <span id="page-2-0"></span>**Table of contents**

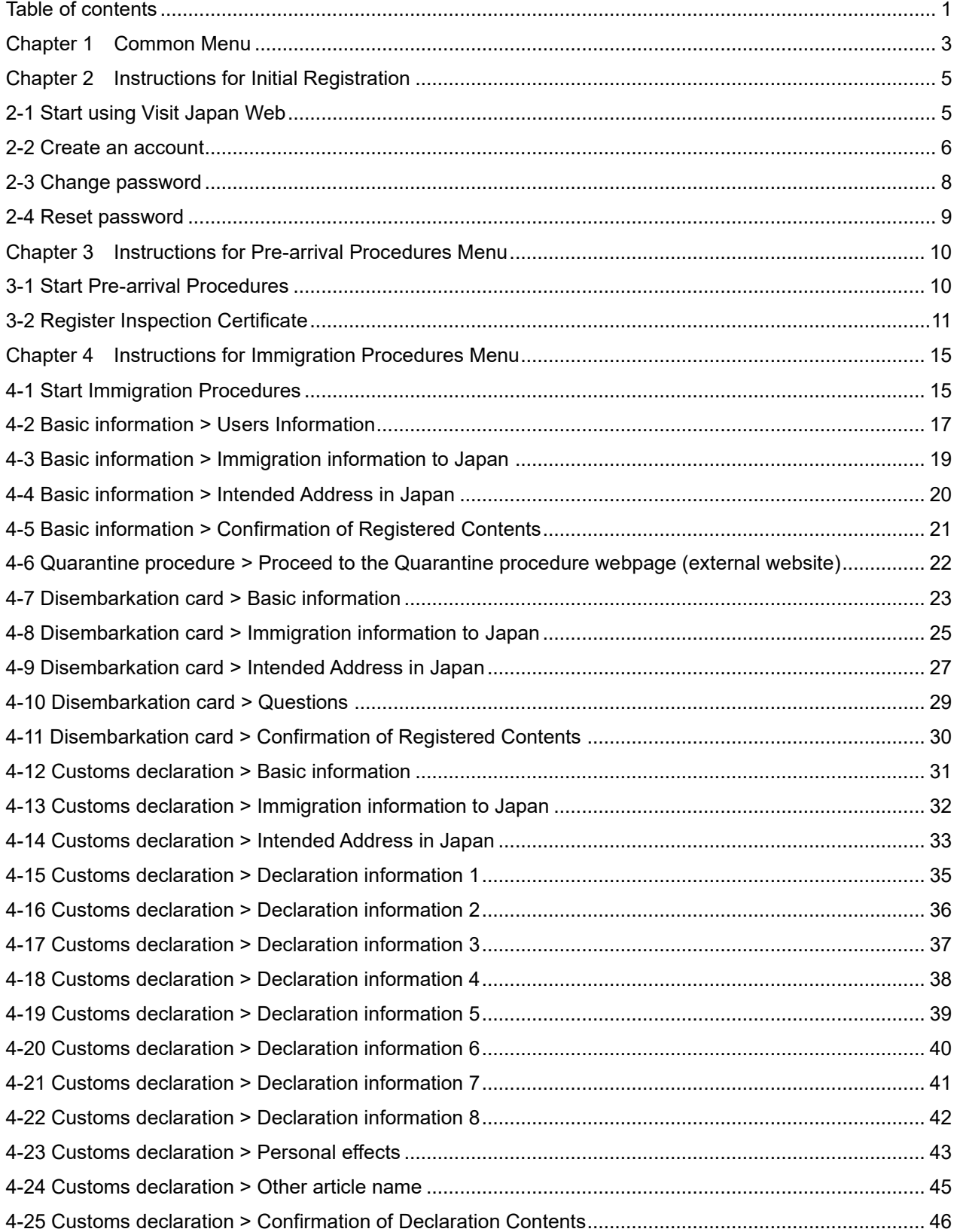

#### Table of contents

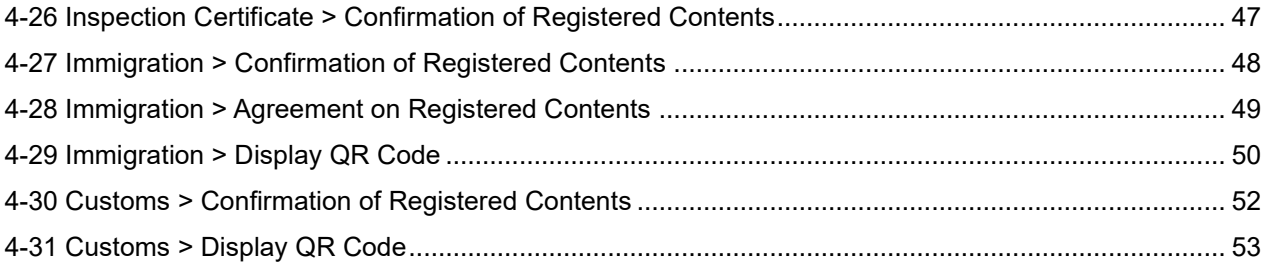

# <span id="page-4-0"></span>**Chapter 1 Common Menu**

### **Where is Common Menu?**

You can access the Common Menu from all pages except the Login page in this service. If you are using a smartphone, the Common Menu is in the three-line menu. If you are using a PC, the Common Menu is located on top menu.

| E<br>Visit Japan Web<br>Ш | ∸ |                            |              | $\blacktriangle$ |
|---------------------------|---|----------------------------|--------------|------------------|
| Pre-arrival Procedures    |   | Select language<br>English | $\checkmark$ |                  |

Common Menu (smartphone)

#### **Instructions**

- **1** When you tap the "Select Language" field, a screen to select Japanese or English appears. All pages are in the language of your choice.
- **2** When you tap the "FAQ" link, the "FAQ" page appears. You can check Instructions this service.
- **3** When you tap the "Terms of Use" link, the "Terms of Use for this service" page appears.
- **4** When you tap the "Privacy Policy" link, the "Privacy Policy for this service" page appears.
- **5** When you tap the "License" link, the "License for this service" page appears.
- **6** When you tap the "Logout" link, you log out of this service, and the page to start logging in or creating an account (2-1 [Start using Visit Japan Web\)](#page-6-1) appears.
- **7** If you are not logged in to this service, "Login" is displayed at the bottom of the Common Menu.

When you tap the "Login" link, the page to start logging in or creating an account (2-1 Start using Visit [Japan Web\)](#page-6-1) appears.

**8** If you are logged in to this service, your account's email address is displayed at the bottom of the Common Menu.

When you tap the email address, the "Change password" screen appears. When you tap the "Change password" link, the page to change your password (2-3 [Change password\)](#page-9-0) appears.

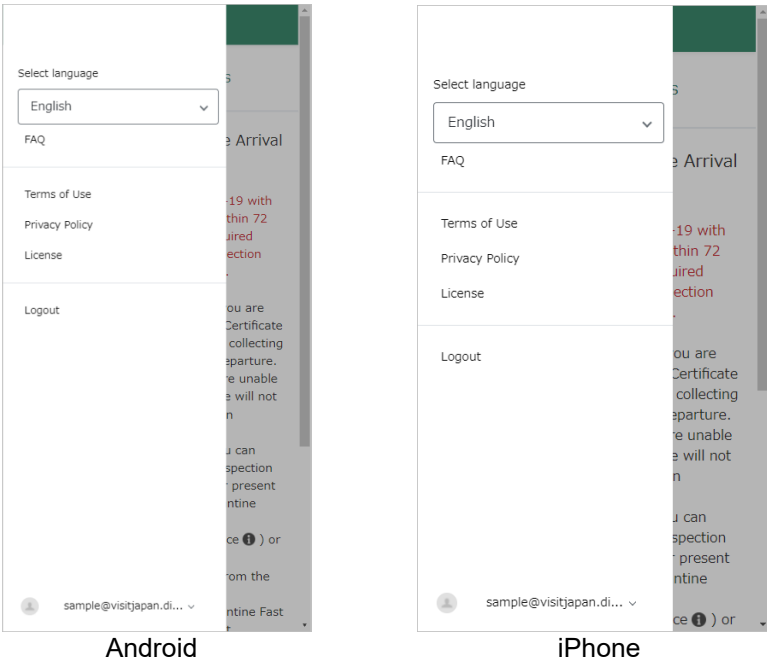

Common Menu

# <span id="page-6-0"></span>**Chapter 2 Instructions for Initial Registration**

# <span id="page-6-1"></span>**2-1 Start using Visit Japan Web**

#### **Overview of this page**

This is the page to start logging in or creating an account.

#### **Instructions**

**1** If you have an account and tap the "Login" button after entering the required information, the page to select whether to register an Inspection Certificate or proceed to the next page (3-1 [Start Pre-arrival Procedures\)](#page-11-1) appears.

※If you log in to this service with a temporary password, the page to change your password(2-3 [Change](#page-9-0)  [password\)](#page-9-0) appears.

- (1) When you select the "Email" input field, the keyboard appears. Enter your registered email address.
- (2) When you select the "Password" input field, the keyboard appears. Enter your registered password.

If you forget your password for this service, tap the "Forgot password" link. After tapping "Forgot password", the page to reset your password (2-4 Reset [password\)](#page-10-0) appears.

- (3) If you check the "Remember me" check box, you will be able to skip entering your credentials for a certain period of time.
- **2** When you create an account newly, tap the "Sign up for a new account" button. After tapping the "Sign up for a new account" button, the page to create an account (2-2 [Create an account\)](#page-7-0) appears.

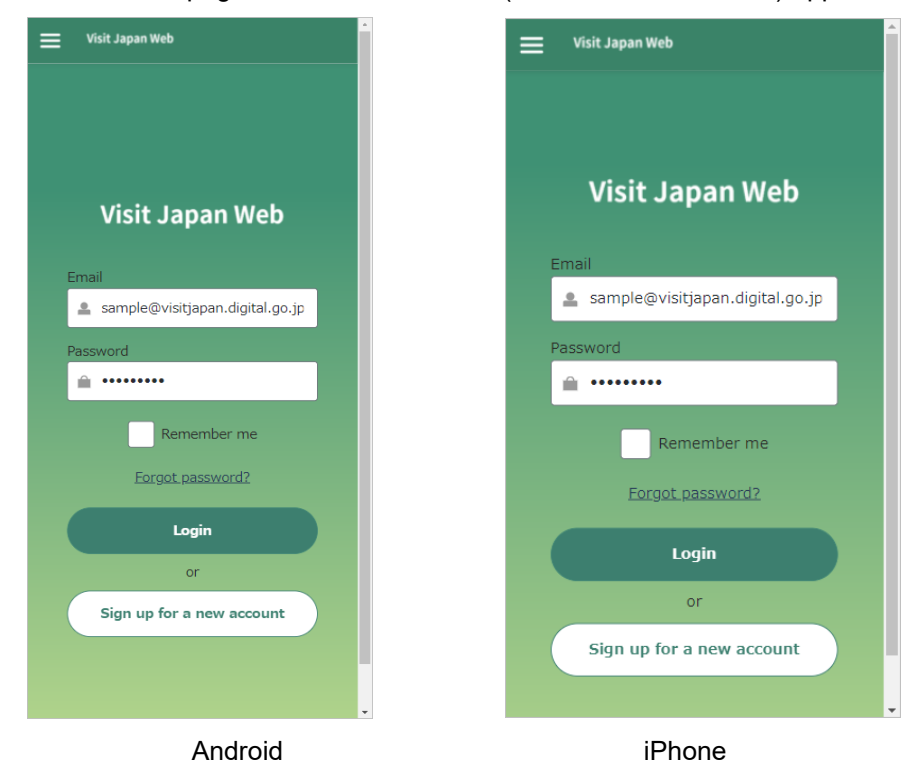

The page to start logging in or creating an account

### <span id="page-7-0"></span>**2-2 Create an account**

#### **Overview of this page**

This is the page to create an account for this service.

#### **Instructions**

- **1** Check "Terms of Use for Visit Japan Web". If you agree to it, check the "I agree to the Terms of Use" check box at the bottom of the page.
- **2** When you select the "Contact Email" input field, the keyboard appears. Enter your email address within 250 characters. The email address needs to comply with Request for Comments. Enter the same address on the "Confirm Email" input field.
- **3** Check the "I'm not a robot" check box and select pictures according to the instructions on the displayed screen.
- **4** When you tap the "Register" link, the page to start logging in or creating an account (2-1 [Start using Visit](#page-6-1)  [Japan Web\)](#page-6-1) appears.

An email with a temporary password (10 digits random character string with a mixture of uppercase letters, lowercase letters and numbers) will be sent to your registered email address.

**5** Enter your registered email address and the temporary password and tap the "Login" button.

※If you enter your registered email address, you will not receive the email. (Double registration is not allowed.)

# **Note**

This service requires one account per person. When you use this service to enter Japan with multiple people (for example, family), create as many accounts as the number of people you accompany. All accounts must be created with different email addresses.

#### Chapter 2 Instructions for Initial Registration

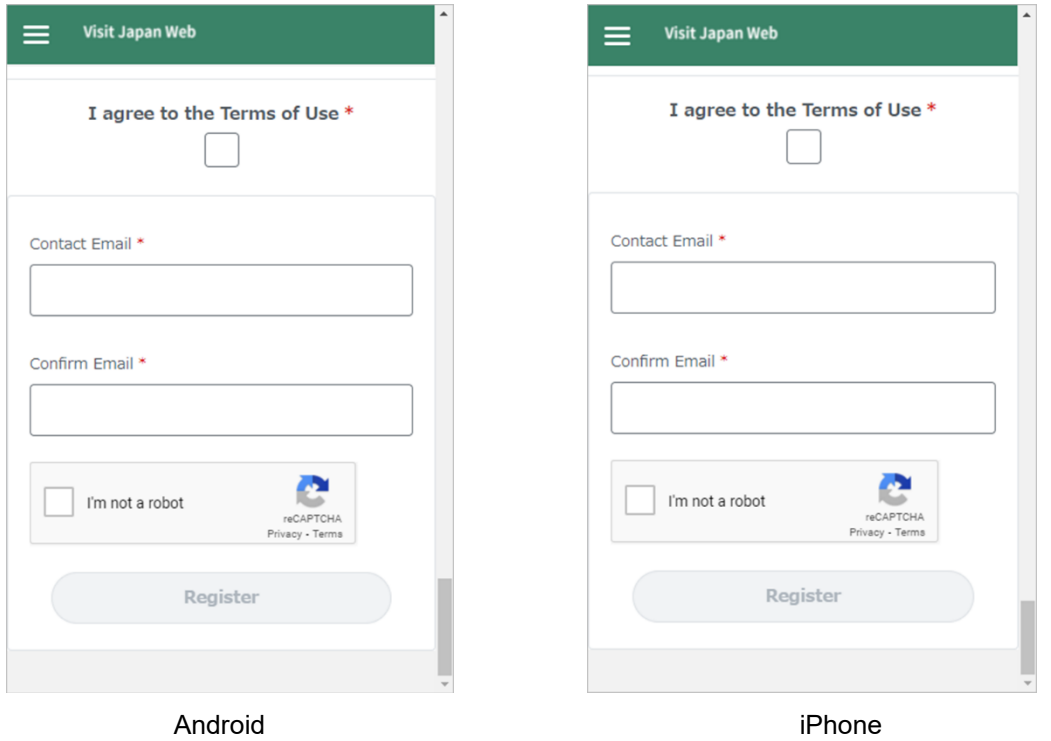

The page to create an account for this service

### <span id="page-9-0"></span>**2-3 Change password**

#### **Overview of this page**

This is the page to change your password.

#### **Instructions**

- **1** After entering information in each item, tap the "Update" button.
	- (1) When you select the "Current Password" input field, the keyboard appears. Enter the temporary password or your current password.
	- (2) When you select the "New Password" input field, the keyboard appears. Enter the password which you want to register.
	- (3) When you select the "Confirm New Password" input field, the keyboard appears. Enter the same password as above.
	- ※The password must be at least 10 digits and less than 24 digits with single-byte alphanumeric and symbols(+-\*/=.,:;`@!#\$%?|~^()[]{}\_). The alphabet is case sensitive. The password must contain at least 3 of the following 4 types: uppercase letters, lowercase letters, numbers, and symbols.
- **2** After tapping the "Update" button, the page to select whether to register an Inspection Certificate or proceed to the page that the Immigration Procedure Menu is displayed (3-1 [Start Pre-arrival Procedures\)](#page-11-1) appears.

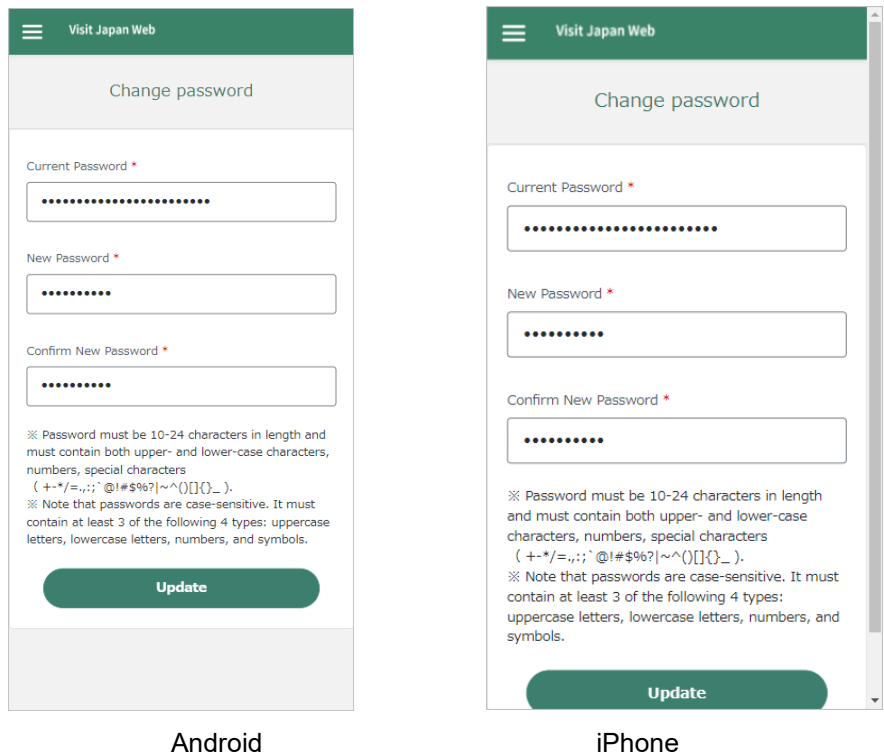

The page to change your password

# <span id="page-10-0"></span>**2-4 Reset password**

#### **Overview of this page**

This is the page to reset your password, when you forget your registered password.

Enter your family name to reset your password. About your family name registration, check "4-2 [Basic](#page-18-0)  information > [Users Information"](#page-18-0).

#### **Instructions**

- **1** After entering information in each item, tap the "Submit" button.
	- (1) When you select the "Contact Email" input field, the keyboard appears. Enter the email address you registered for your account which you want to reset your password.
	- (2) When you select the "Family name" input field, the keyboard appears. Enter your registered family name.

※If you haven't registered your family name, you don't have to enter it. Leave blank.

- (3) Check the "I'm not a robot" check box and select pictures according to the instructions on the screen.
- **2** If the information you entered is correct, the email with a new temporary password(10 digits random character string with a mixture of uppercase letters, lowercase letters and numbers) will be sent to the registered email address.
- **3** Enter your registered email address and the new temporary password and tap "Login" on the page to start logging in or creating an account (2-1 [Start using Visit Japan Web\)](#page-6-1).

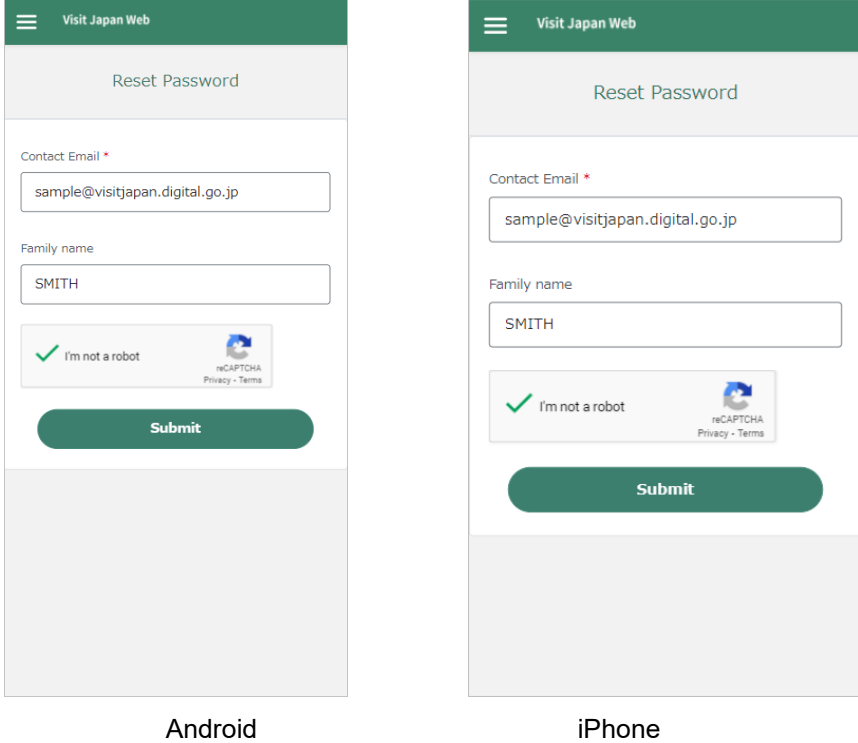

the page to reset your password

# <span id="page-11-0"></span>**Chapter 3 Instructions for Pre-arrival Procedures Menu**

# <span id="page-11-1"></span>**3-1 Start Pre-arrival Procedures**

#### **Overview of this page**

This is the page to select whether to register an Inspection Certificate or proceed to the page that the Immigration Procedure Menu is displayed.

#### **Instructions**

- **1** When you tap the "Inspection Certificate" field, the page to select whether to bring the Inspection Certificate on paper or upload the electronic file of the Inspection Certificate (3-2 Register [Inspection](#page-12-0)  [Certificate\)](#page-12-0) appears.
- **2** When you tap the "Go to Immigration Procedures" button, the page that the Immigration Procedure Menu is displayed (4-1 [Start Immigration Procedures\)](#page-16-1) appears.
	- ※The "Go to Immigration Procedures" button will be activated, after you register on the "Inspection Certificate" field.

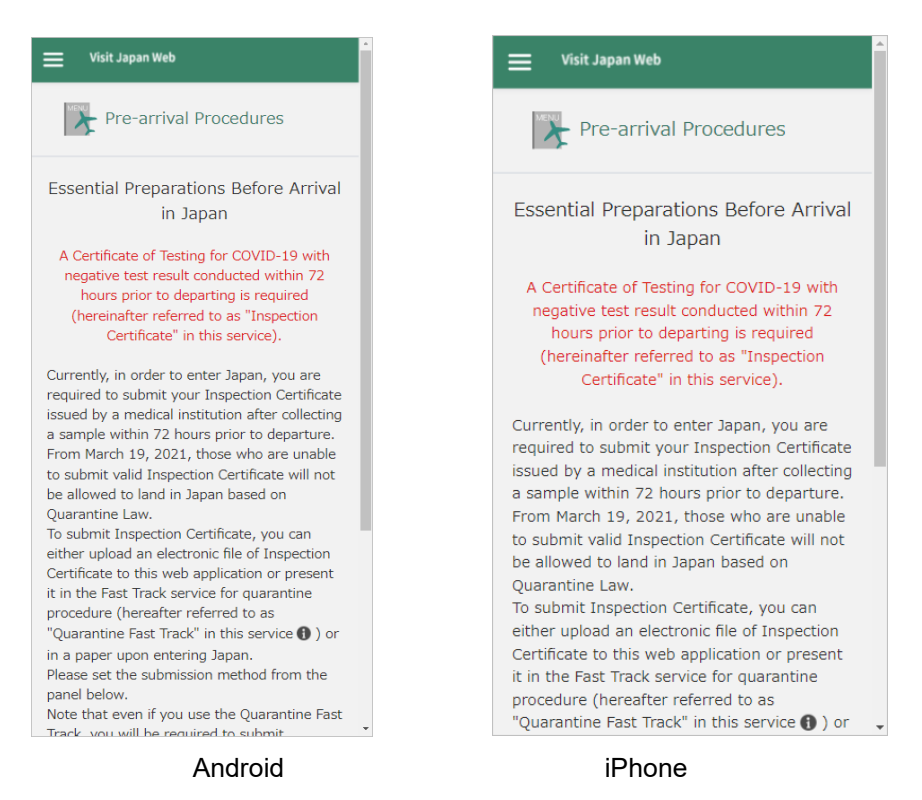

the page to select whether register an Inspection Certificate or proceed to the page that the immigration procedure menu is displayed

# <span id="page-12-0"></span>**3-2 Register Inspection Certificate**

#### **Overview of this page**

This is the page to select the Inspection Certificate registration. (select "Use Quarantine Fast Track or bring a paper" or "Upload an electronic file").

In addition, once you have selected the Inspection Certificate registration, you can check the information that you registered and the electronic file that you uploaded on this page.

### **Instructions(Select the Inspection Certificate registration)**

- **1** If you use Quarantine Fast Track or bring a paper of the Inspection Certificate, select the "Use Quarantine Fast Track or bring a paper " radio button, and tap the "Next" button. When you tap the "Next" button, the "Registration (Paper)" page appears. On this page, two messages "Inspection Certificate with a sample taken within 72 hours prior to departure is required.", "You will be asked to present your Inspection Certificate upon entering Japan. Please be sure to bring your Inspection Certificate with you. If you are planning to register Inspection Certificate in Quarantine Fast Track, please select "Use Quarantine Fast Track or bring a paper" and present the "Registration complete" screen of Quarantine Fast Track at quarantine and immigration procedure. Note that even if you use the Quarantine Fast Track, you will be required to submit Disembarkation Card at the immigration procedure (except for Japanese citizens and foreigners with re-entry permission) and Customs Declaration at the customs procedure. " are displayed. Check these and tap the "Agree and Complete" button.
- **2** If you upload the electronic file of the Inspection Certificate, select the "Upload an electronic file" radio button and tap the "Next" button. When you tap the "Next" button, the "Registration (Electronic File )" page appears. Three messages "Inspection Certificate with a sample taken within 72 hours prior to departure is required.", "The following file extensions are supported to upload Inspection. (Certificate: .pdf, .jpeg, .jpg, .gif, .png) If you do not have valid Inspection Certificate, you may be denied entry to Japan. Please present the uploaded Inspection Certificate at the airport check-in counter, quarantine in Japan and immigration. ", and "Password-protected files are not allowed. If you can only prepare a password-protected file, please select the paper procedure and bring the printed Inspection Certificate with you." are displayed. Check these messages, tap the "Select file" field, upload the electronic file of the Inspection Certificate, and tap the "Upload" button. This service does not allow to upload the electronic file that is not in pdf, jpeg, jpg, gif, and png.

# **Note**

If the electronic file is password protected, unprotect it and upload it. If you cannot unprotect it, bring a paper copy of the Inspection Certificate. (If you upload the electronic file with password protected, you may be required a paper copy of the Inspection Certificate.)

#### Chapter 3 Instructions for Pre-arrival Procedures Menu

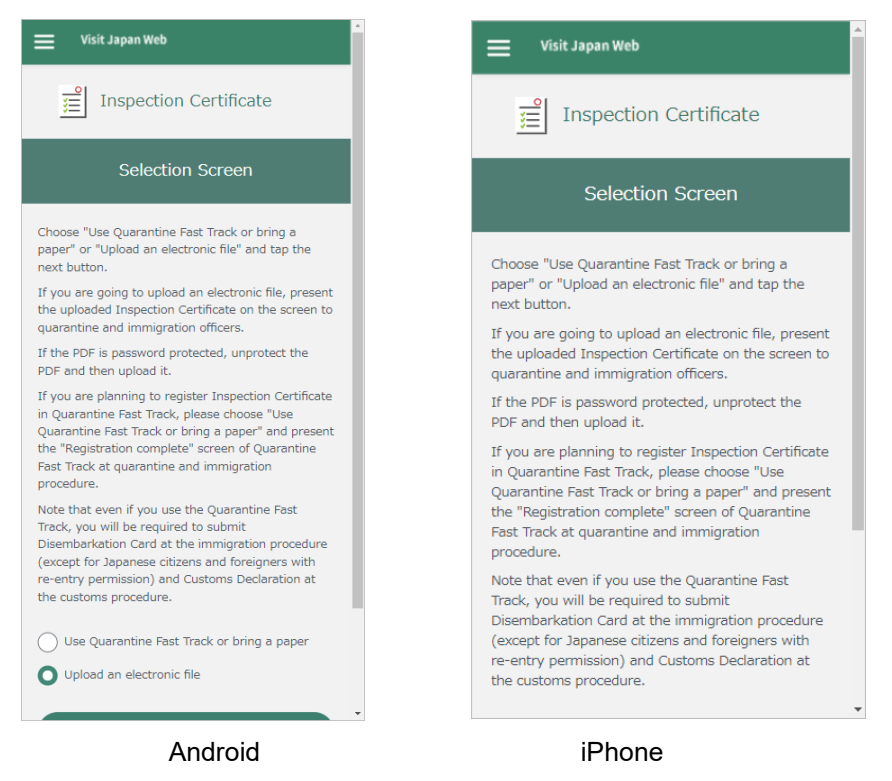

the page to select the Inspection Certificate registration

### **Instructions(After you select the Inspection Certificate registration)**

**3** After pressing the "Next" button on the page to select whether to bring a paper copy of the Inspection Certificate or upload the electronic file of the Inspection Certificate, the page for the Inspection Certificate registration (4 figures below) appears.

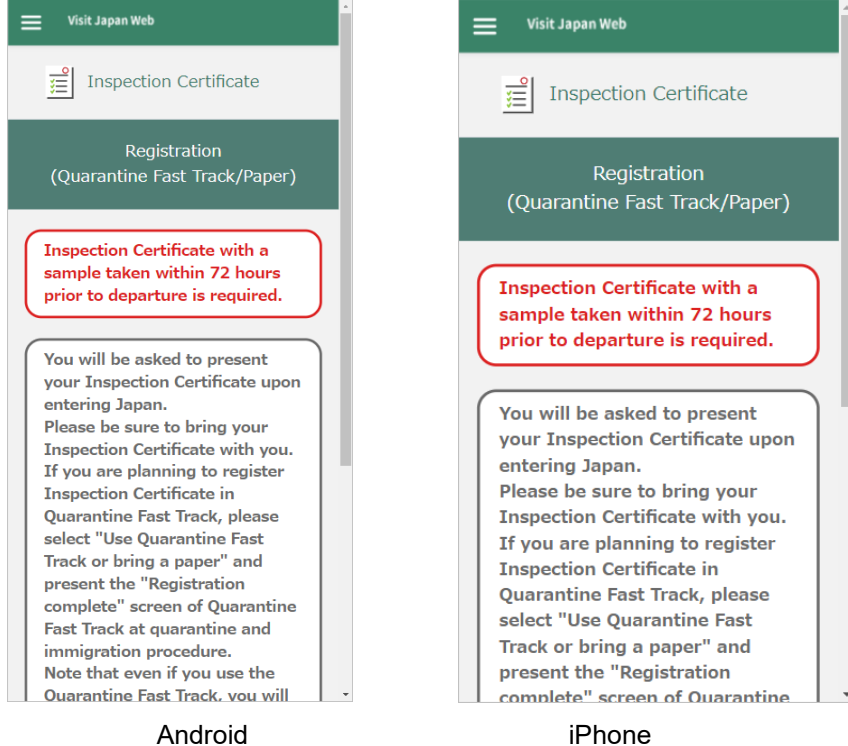

The page for the Inspection Certificate registration (Quarantine Fast Track/Paper)

| <b>Visit Japan Web</b>                                                                                                    | <b>Visit Japan Web</b>                                                                                                    |
|----------------------------------------------------------------------------------------------------|----------------------------------------------------------------------------------------------------|
| <b>Inspection Certificate</b><br>廷                                                                                                    | <b>Inspection Certificate</b>                                                                                                    |
| Registration (Electronic File)                                                                                                    | Registration (Electronic File)                                                                                                    |
| <b>Inspection Certificate with a</b><br>sample taken within 72 hours<br>prior to departure is required.<br>The following file extensions are<br>supported to upload Inspection<br>Certificate: .pdf, .jpeg, .jpg, .gif,<br>.png<br>If you do not have valid<br><b>Inspection Certificate, you may</b><br>be denied entry to Japan.<br>Please present the uploaded<br><b>Inspection Certificate at the</b><br>airport check-in counter,<br>quarantine in Japan and<br>immigration.<br>Password-protected files are not | <b>Inspection Certificate with a</b><br>sample taken within 72 hours<br>prior to departure is required.<br>The following file extensions are<br>supported to upload Inspection<br>Certificate: .pdf, .jpeg, .jpg, .gif,<br>.png<br>If you do not have valid<br><b>Inspection Certificate, you may</b><br>be denied entry to Japan.<br>Please present the uploaded<br><b>Inspection Certificate at the</b><br>airport check-in counter,<br>quarantine in Japan and |
| allowed. If you can only prepare<br>a password-protected file,                                                                                                    | immigration.                                                                                                    |
| Android                                                                                                    | iPhone                                                                                                    |

The page for the Inspection Certificate registration (Electronic File)

### **Instructions(After you complete the Inspection Certificate**

#### **registration)**

- **4** After you complete the Inspection Certificate registration
	- (1) If you selected the "Use Quarantine Fast Track or bring a paper " radio button, the page to select whether to register an Inspection Certificate or proceed to the page that the Immigration Procedure Menu is displayed (3-1 [Start Pre-arrival Procedures\)](#page-11-1) will appear.
	- (2) If you selected the "Upload an electronic file" radio button, the page to confirm the Inspection Certificate you uploaded will appear.

※When you tap the "Confirm the File Uploaded" button, the electronic file you uploaded is displayed.

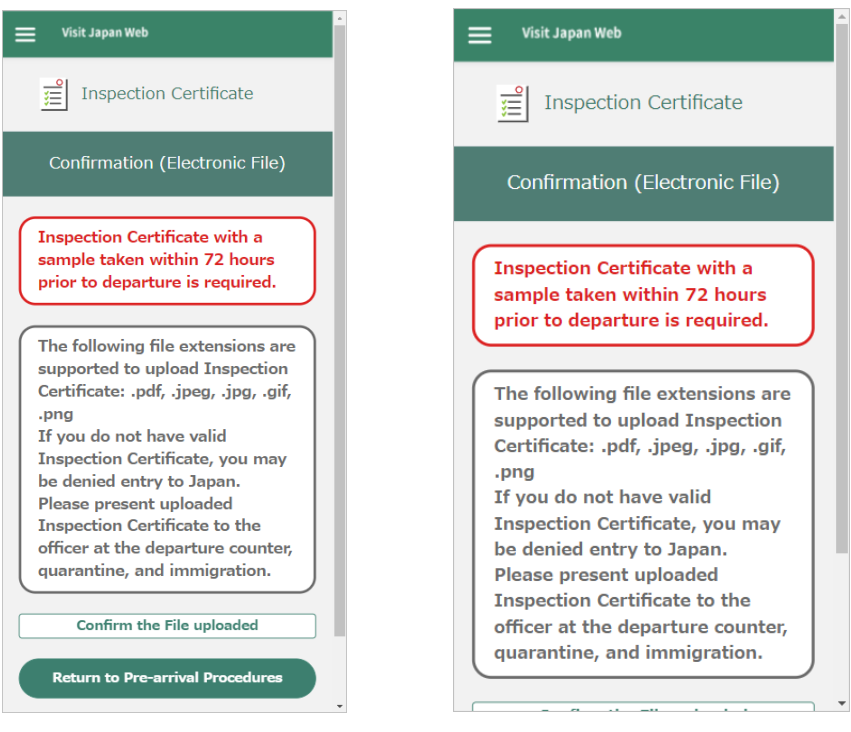

Android iPhone the page to confirm the Inspection Certificate you uploaded

# <span id="page-16-0"></span>**Chapter 4 Instructions for Immigration Procedures Menu**

# <span id="page-16-1"></span>**4-1 Start Immigration Procedures**

#### **Overview of this page**

This is the page that the Immigration Procedure Menu is displayed.

#### **Instructions**

- **1** When you tap the "Basic information" field, the page to enter the basic information about the user [\(4-2](#page-18-0) Basic information > [Users Information\)](#page-18-0) appears
- **2** When you tap the "Quarantine procedure" field, the page to start responding to the quarantine procedure webpage (4-6 Quarantine procedure > Proceed to the [Quarantine procedure webpage](#page-23-0)  [\(external website\)\)](#page-23-0) appears.

※After you register the "Basic information" field, it will be activated.

**3** When you tap the "Disembarkation card" field, the page to enter the basic information for the Disembarkation card (4-7 [Disembarkation card](#page-24-0) > Basic information) appears.

※After you register the "Basic information" field, it will be activated.

If any of the following conditions below apply, you don't need to enter it.

- Japanese
- foreigners with a re-entry permission
- **4** When you tap the "Customs declaration" field, the page to enter the basic information for Customs declaration (4-12 [Customs declaration](#page-32-0) > Basic information) appears.

※After you register the "Basic information" field, it will be activated.

- **5** When you tap the "Inspection Certificate" field, the page to display the Inspection Certificate that you uploaded (4-26 Inspection Certificate > [Confirmation of Registered Contents\)](#page-48-0) appears.
- **6** When you tap the "Immigration (Display a QR Code)" field, the page to confirm the information you entered for the Disembarkation card (4-27 Immigration > [Confirmation of Registered Contents\)](#page-49-0) appears.

※After you register the "Disembarkation card" field, it will be activated.

**7** When you tap the "Customs (Display a QR Code)" field, the page to confirm the information you entered for the Customs declaration (4-30 Customs > [Confirmation of Registered Contents\)](#page-53-0) appears.

※After you register the "Customs declaration" field, it will be activated.

**8** When you tap the "Return to Pre-arrival Procedures" button, the page to select whether to register an Inspection Certificate or proceed to the page that the Immigration Procedure Menu is displayed [\(3-1](#page-11-1) [Start Pre-arrival Procedures\)](#page-11-1) appears.

#### Chapter 4 Instructions for Immigration Procedures Menu

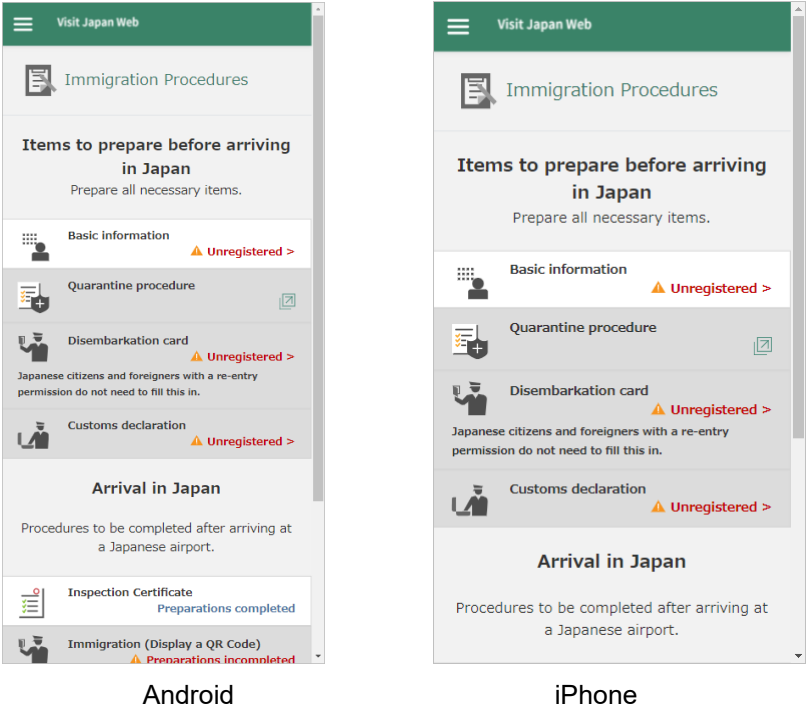

the page that the Immigration Procedure Menu is displayed

# <span id="page-18-0"></span>**4-2 Basic information > Users Information**

#### **Overview of this page**

This is the page to enter the basic information about the user.

※The basic information about the user is a family name, given name, date of birth, and passport number.

#### **Instructions**

**1** After entering each item, tap the "Next" button.

- (1) When you select the "Family name" input field, the keyboard appears. Enter your family name within 39 digits. You can enter only in Latin alphabet, numerical values and symbols.
- (2) When you select the "Given name" input field, the keyboard appears. Enter your given name within 39 digits. You can enter only in Latin alphabet, numerical values and symbols.
- (3) When you select the "Date of birth" input field, the calendar appears. Select your date of birth on the calendar.

 $\%$  The calendar and date format depend on your browser type and setting. (When you use PC, the calendar may not appear.)

If you don't know your date of birth, turn on the "Date of birth unknown" toggle, and enter according to the following

- > Unknown year/month/day: Select "Unknown" on the "year" field.
- > Unknown month/day: Select the year you were born on the "year" field, "Unknown" on the "month" field.
- > Unknown day: Select the year you were born on the "year" field, the month you were born on the "month" field.
- (4) When you select the "Passport number" input field, the keyboard appears. Enter your passport number within 9 digits. You can enter only in Latin alphabet and numerical values.
- (5) When you select the "Confirm passport number" input field, the keyboard appears. Enter the same passport number as in (4) above. You can enter only in Latin alphabet and numerical values.

#### Chapter 4 Instructions for Immigration Procedures Menu

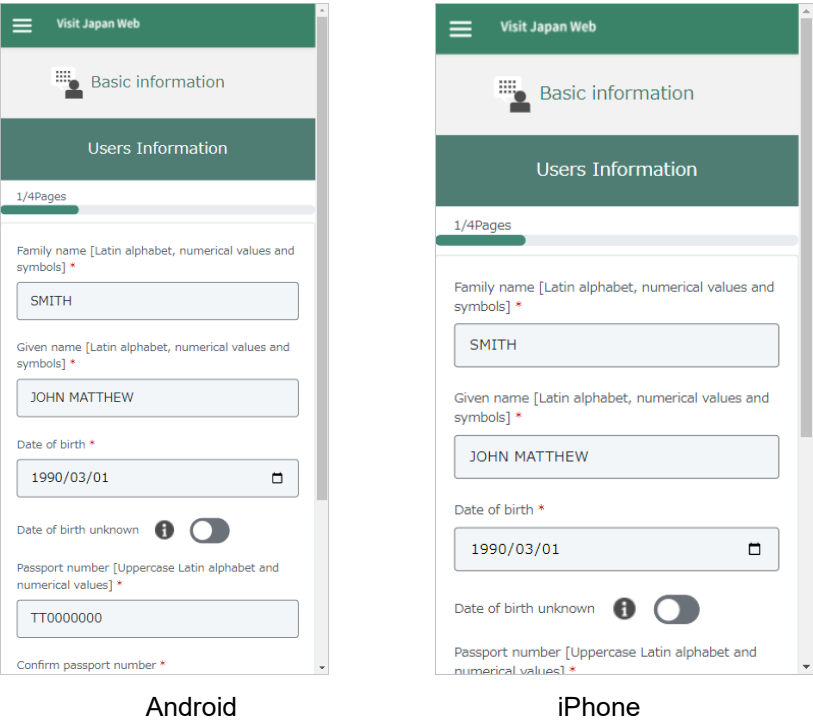

the page to enter the basic information about the user

## <span id="page-20-0"></span>**4-3 Basic information > Immigration information to Japan**

#### **Overview of this page**

This is the page to enter the basic information about the user's schedule.

※The basic information about the user's schedule is the scheduled date of entry to Japan and the flight number to board.

#### **Instructions**

- **1** After entering each item, tap the "Next" button.
	- (1) On the "Scheduled arrival day" input field, today's date (Japan standard time) is set as the default value. Change the value to the scheduled date of entry to Japan. When you select the input field for "Scheduled arrival day", the calendar appears. Select the scheduled date of entry to Japan on the calendar.
		- ※ The calendar and date format depend on your browser type and setting. (When you use PC, the

calendar may not appear.)

(2) When you select the "Name of airline" input field, the keyboard appears. Enter the flight number to board within 8 digits. You can enter only in Latin alphabet and numerical values.

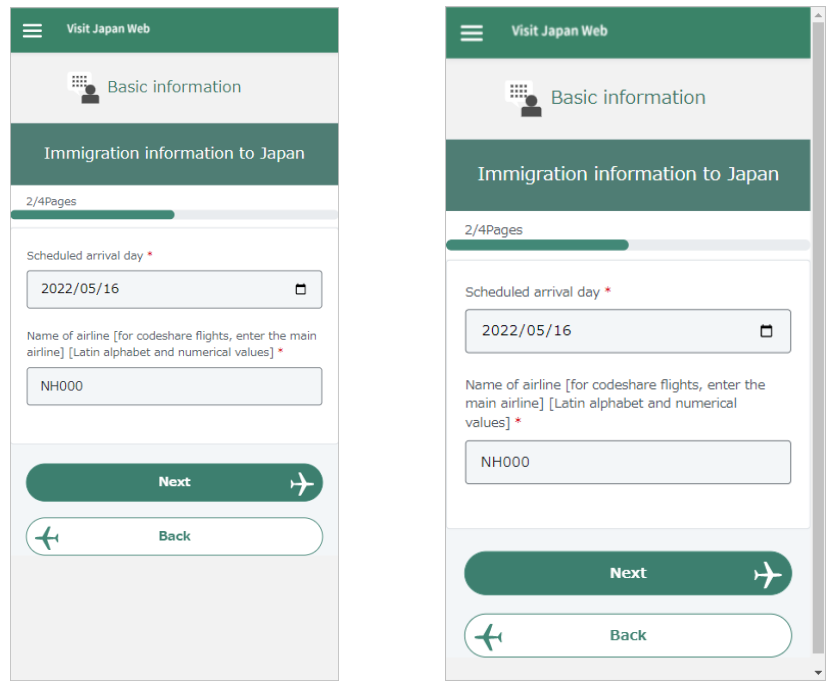

Android iPhone the page to enter the basic information about the user's schedule

# <span id="page-21-0"></span>**4-4 Basic information > Intended Address in Japan**

#### **Overview of this page**

This is the page to enter the basic information about the user's intended address in Japan.

※The basic information about the user's intended address in Japan is postal code, prefecture, city, address,

hotel name, place of stay, and telephone number in Japan.

#### **Instructions**

**1** After entering each item, tap the "Confirm registration" button.

(1) When you select the "Postal code" input field, the keyboard appears. Enter postal code with 8 digits. You can enter only in numerical values.

After entering the postal code and pressing the "Fill Prefecture & City" button, if there is an address associated with the entered postal code, its prefecture and city name will be automatically set on the "Prefecture" input field and the "City" input field.

- (2) When you select the "Prefecture" input field, the list of prefecture appears. Select the prefecture where you will stay.
- (3) When you select the "City" input field, the list of cities appears. Select the city where you will stay.
- (4) When you select the "Address" input field, the keyboard appears. Enter the address where you will stay within 45 digits. You can enter only in Latin alphabet, numerical values and symbols.
- (5) When you select the "Hotel name, place of stay" input field, the keyboard appears. Enter the hotel name and the place where you will stay within 100 digits. You can enter only in Latin alphabet, numerical values and symbols.
- (6) When you select the "Telephone number in Japan" input field, the keyboard appears. Enter your telephone number in Japan within 10-11 digits. You can enter only in numerical values.

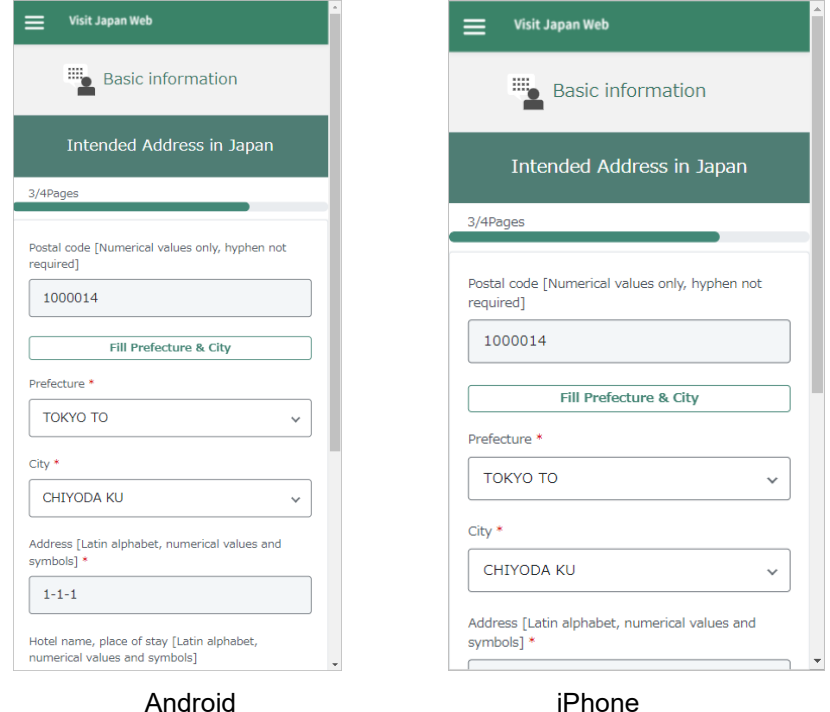

the page to enter the basic information about the user's intended address in Japan

# <span id="page-22-0"></span>**4-5 Basic information > Confirmation of Registered Contents**

#### **Overview of this page**

This is the page to confirm the basic information which entered.

#### **Instructions**

**1** Review the registration details and tap the "Register and complete the process" button at the bottom of the screen. After that, the page that the Immigration Procedure Menu is displayed (4-1 [Start Immigration](#page-16-1)  [Procedures\)](#page-16-1) appears.

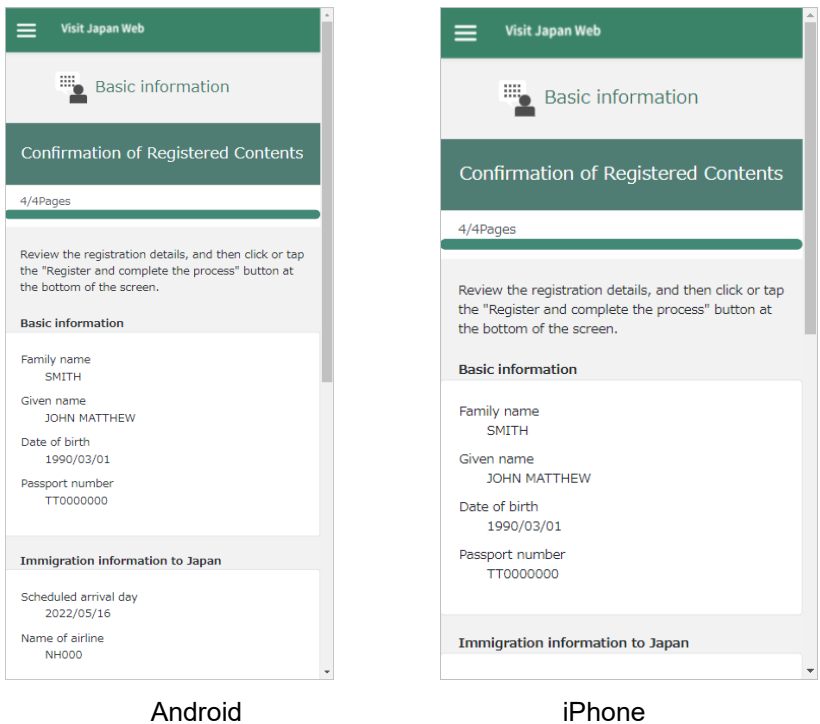

the page to confirm the basic information which entered

# <span id="page-23-0"></span>**4-6 Quarantine procedure > Proceed to the Quarantine procedure webpage (external website)**

#### **Overview of this page**

This is the quarantine procedure webpage. ※This page is the external website.

#### **Instructions**

**1** Follow the instructions on the screen to complete the operation.

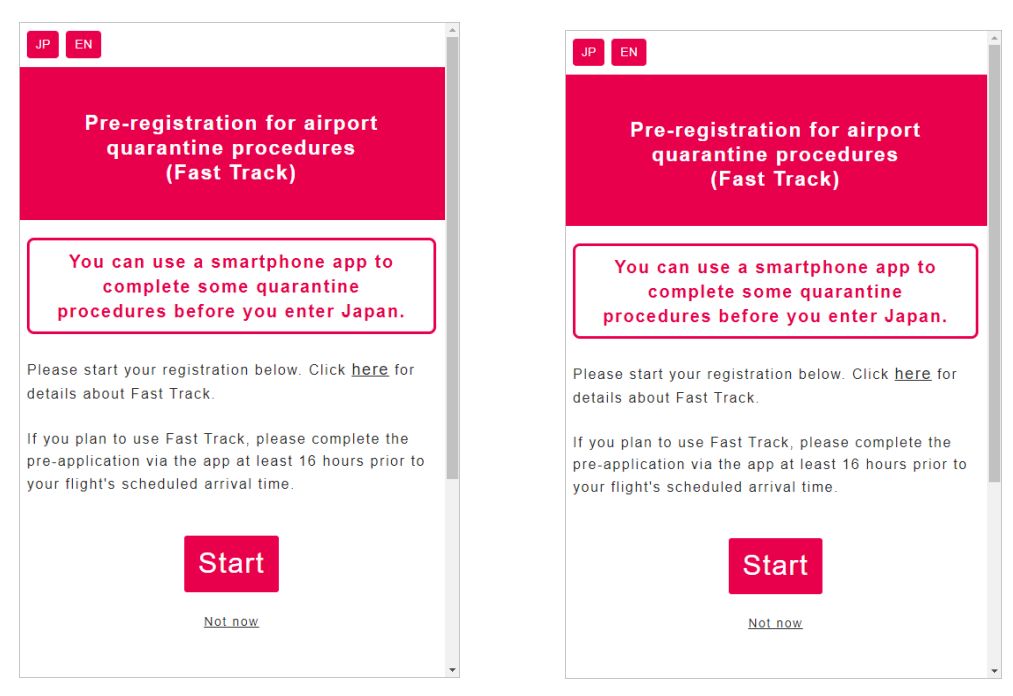

Android iPhone the quarantine procedure webpage (external website)

### <span id="page-24-0"></span>**4-7 Disembarkation card > Basic information**

#### **Overview of this page**

This is the page to enter the basic information for the Disembarkation card.

※The basic information for the Disembarkation card is family name, given name, date of birth, country name

(currently living), city name (currently living).

#### **Instructions**

- **1** After entering each item, tap the "Next" button.
	- (1) On the "Family name" input field, the value which entered in "4-2 [Basic information](#page-18-0) > Users [Information"](#page-18-0) is set as the default value. Change the value as needed. When you select the "Family name" input field, the keyboard appears. Enter your family name within 39 digits. You can enter only in Latin alphabet , numerical values and symbols.
	- (2) On the "Given name" input field, the value which entered in "4-2 [Basic information](#page-18-0) > Users [Information"](#page-18-0) is set as the default value. Change the value as needed. When you select the "Given name" input field, the keyboard appears. Enter your given name within 39 digits. You can enter only in Latin alphabet , numerical values and symbols.
	- (3) On the "Date of birth" input field, the value which entered in "4-2 [Basic information](#page-18-0) > Users [Information"](#page-18-0) is set as the default value. Change the value as needed. When you select the "Date of birth" input field, the calendar appears. Select your date of birth on the calendar.

※ The calendar and date format depend on your browser type and setting. (When you use PC, the calendar may not appear.)

If you don't know your date of birth, turn on the toggle of "Date of birth unknown", and enter according to the following

- > Unknown year/month/day: Select "Unknown" on the "year" field.
- > Unknown month/day: Select the year you were born on the "year" field, "Unknown" on the "month" field.
- > Unknown day: Select the year you were born on the "year" field, the month you were born on the "month" field.
- (4) When you select the "Country name" input field, the keyboard appears. Enter your country name (currently living) within 33 digits. You can enter only in Latin alphabet, numerical values and symbols.
- (5) When you select the "City name" input field, the keyboard appears. Enter your city name (currently living) within 33 digits. You can enter only in Latin alphabet, numerical values and symbols.

#### Chapter 4 Instructions for Immigration Procedures Menu

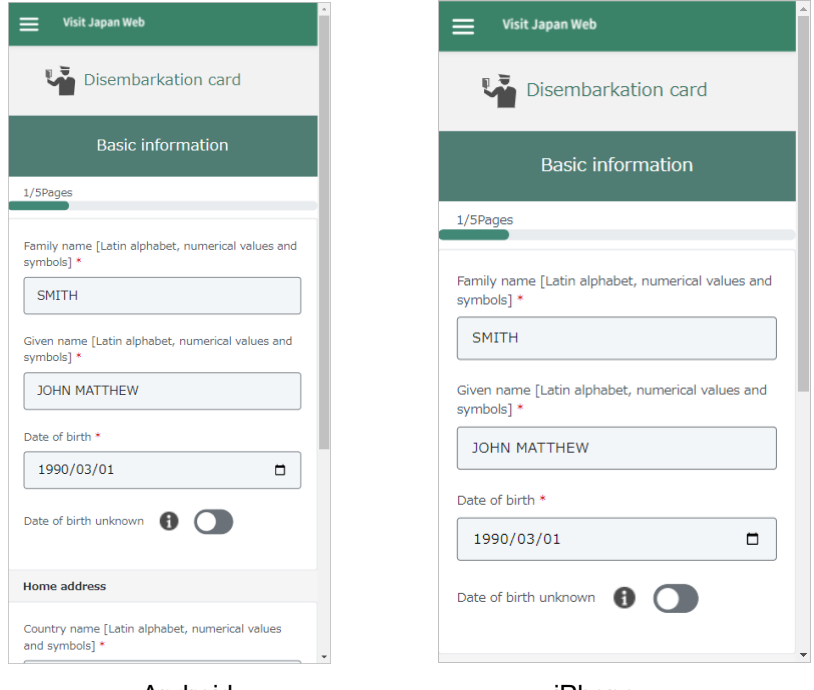

Android iPhone the page to enter the basic information for the Disembarkation card

### <span id="page-26-0"></span>**4-8 Disembarkation card > Immigration information to Japan**

#### **Overview of this page**

This is the page to enter the immigration information for the Disembarkation card.

※The immigration information for the Disembarkation card is purpose of visit, flight No., intended length of stay in Japan.

#### **Instructions**

- **1** After entering each item, tap the "Next" button.
	- (1) When you select the "Purpose of visit" input field, the list of purpose appears. Select your purpose from the list "Tourism", "Business", "Visiting relatives", and "Other".

If you select "Other", the "Specific purpose for visit" input field appears.

- (2) When you select the "Specific purpose for visit" input field, the keyboard appears. Enter your specific purpose for visit within 59 digits. You can enter this field only when you select "Other" for purpose of visit. You can enter only in Latin alphabet, numerical values and symbols.
- (3) On the "Last Flight No" input field, the value which entered in "4-3 [Basic information](#page-20-0) > Immigration [information to Japan"](#page-20-0) is set as the default value. Change the value as needed. When you select the "Last Flight No." input field, the keyboard appears. Enter your last flight No. within 8 digits. You can enter only in Latin alphabet, numerical values.
- (4) About "Intended length of stay in Japan", enter "Duration of stay in years", "Duration of stay in months", and "Duration of stay in days". You can enter only in numerical values.
	- When you select the "Duration of stay in years" input field, the keyboard appears. Enter your duration of stay in years from 0 to 5 (6 or more cannot be entered).
	- When you select the "Duration of stay in months" input field, the keyboard appears. Enter your duration of stay in months from 0 to 12 (13 or more cannot be entered).
	- When you select the "Duration of stay in days" input field, the keyboard appears. Enter your duration of stay in days from 0 to 180 (181 or more cannot be entered).
	- ※If "Duration of stay in years" and "Duration of stay in months" are 0, "Duration of stay in days" will be the required field. (You cannot enter 0 in all fields.)

#### Chapter 4 Instructions for Immigration Procedures Menu

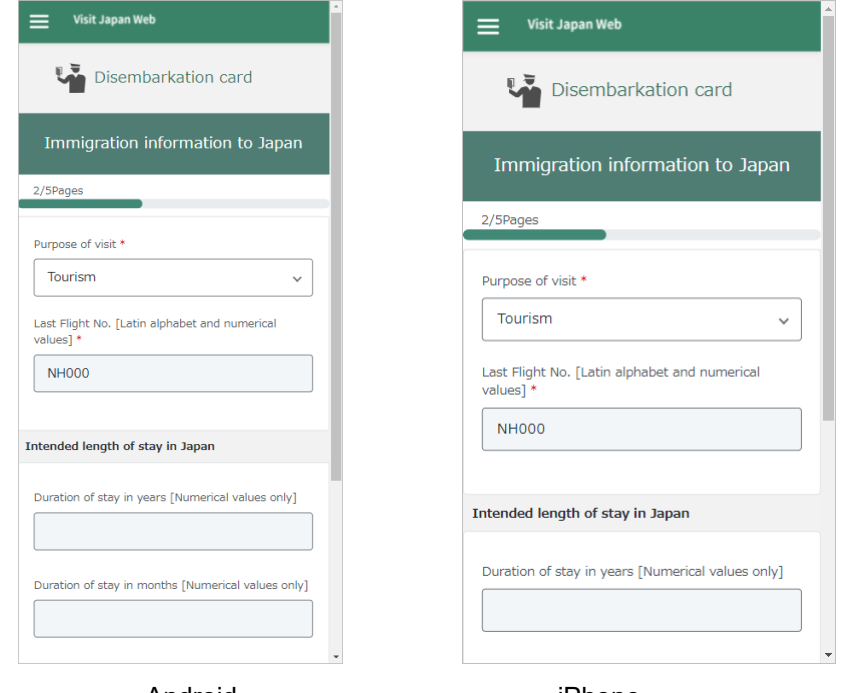

Android iPhone the page to enter the immigration information for the Disembarkation card

## <span id="page-28-0"></span>**4-9 Disembarkation card > Intended Address in Japan**

#### **Overview of this page**

This is the page to enter the intended address for the Disembarkation card.

※The intended address for the Disembarkation card is postal code, prefecture, city, address, hotel name,

place of stay, and telephone number in Japan.

#### **Instructions**

- **1** After entering each item, tap the "Next" button.
	- (1) On the "Postal code" input field, the value which entered in "4-4 Basic information > [Intended Address](#page-21-0)  [in Japan"](#page-21-0) is set as the default value. Change the value as needed. When you select the input "Postal code" input field, the keyboard appears. Enter postal code with 8 digits. You can enter only in numerical values.

After entering postal code and pressing the "Fill Prefecture & City" button, if there is an address associated with the entered postal code, its prefecture and city name will be automatically set on the "Prefecture" input field and the "City" input field.

- (2) On the "Prefecture" input field, the value which entered in "4-4 Basic information > [Intended Address](#page-21-0)  [in Japan"](#page-21-0) is set as the default value. Change the value as needed. When you select the "Prefecture" input field, the list of prefecture appears. Select the prefecture where you will stay.
- (3) On the "City" input field, the value which entered in "4-4 Basic information > [Intended Address in](#page-21-0)  [Japan"](#page-21-0) is set as the default value. Change the value as needed. When you select the "City" input field, the list of city appears. Select the city where you will stay.
- (4) On the "Address" input field, the value which entered in "4-4 Basic information > [Intended Address](#page-21-0)  [in Japan"](#page-21-0) is set as the default value. Change the value as needed. When you select the "Address" input field, the keyboard appears. Enter the address where you will stay within 45 digits. You can enter only in Latin alphabet, numerical values and symbols.
- (5) On the "Hotel name, place of stay" input field, the value which entered in "4-4 [Basic information](#page-21-0) > [Intended Address in Japan"](#page-21-0) is set as the default value. Change the value as needed. When you select the "Hotel name, place of stay" input field, the keyboard appears. Enter the hotel name and the place where you will stay within 100 digits. You can enter only in Latin alphabet, numerical values and symbols.
- (6) On the "Contact phone number" input field, the value which entered in "4-4 [Basic information](#page-21-0) > [Intended Address in Japan"](#page-21-0) is set as the default value. Change the value as needed. When you select the "Contact phone number" input field, the keyboard appears. Enter your telephone number in Japan within 10-11 digits. You can enter only in numerical values.

#### Chapter 4 Instructions for Immigration Procedures Menu

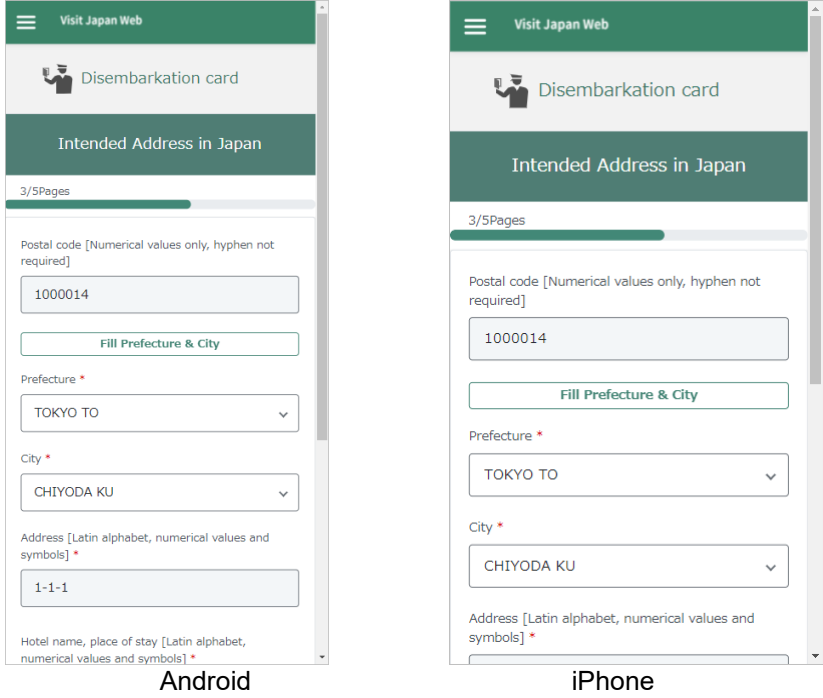

the page to enter the intended address for the Disembarkation card

# <span id="page-30-0"></span>**4-10 Disembarkation card > Questions**

#### **Overview of this page**

This is the page to answer three questions for the Disembarkation card.

#### **Instructions**

**1** After selecting "Yes" or "No" for all questions, tap the "Confirm registration" button.

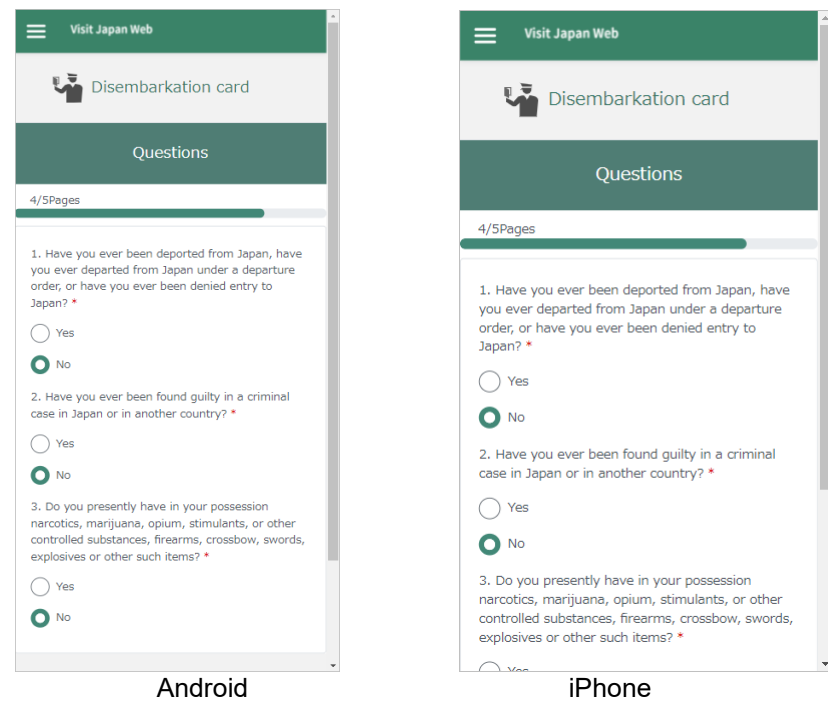

the page to enter answers to some questions for the Disembarkation card

# <span id="page-31-0"></span>**4-11 Disembarkation card > Confirmation of Registered Contents**

#### **Overview of this page**

This is the page to confirm the information you entered for the Disembarkation card.

#### **Instructions**

**1** Confirm declaration information and tap the "Register and complete the process" button. After that, the page that the Immigration Procedure Menu is displayed (4-1 [Start Immigration Procedures\)](#page-16-1) appears.

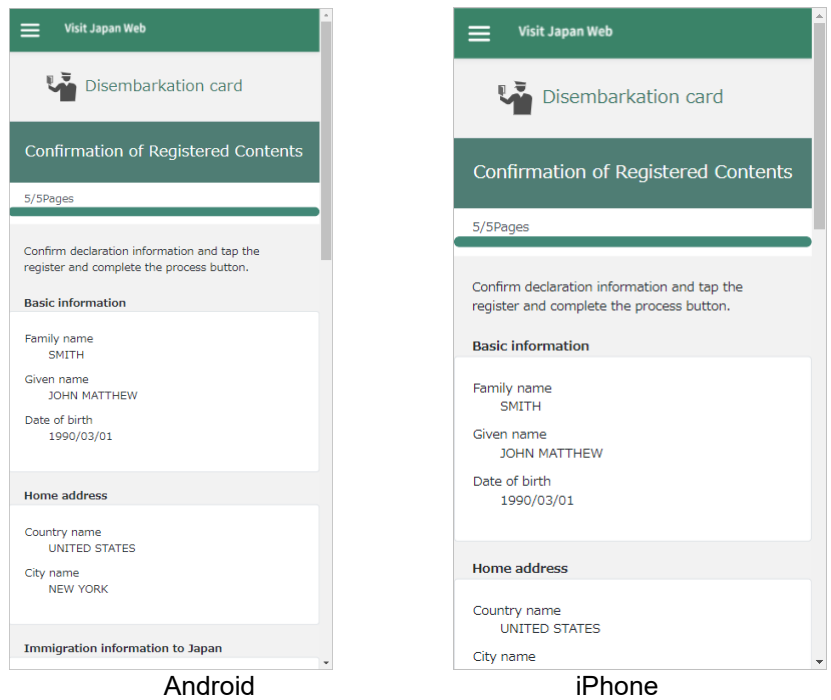

the page to confirm the information you entered for the Disembarkation card

# <span id="page-32-0"></span>**4-12 Customs declaration > Basic information**

#### **Overview of this page**

This is the page to enter the basic information for Customs declaration.

※The basic information for Customs declaration is passport number, name, and occupation.

#### **Instructions**

**1** After entering each item, tap the "Next" button.

- (1) On the "Passport number" input field, the value which entered in "4-2 [Basic information](#page-18-0) > Users [Information"](#page-18-0) is set as the default value. Change the value as needed. When you select the "Passport number" input field, the keyboard appears. Enter your passport number within 9 digits. You can enter only in uppercase Latin alphabet and numerical values.
- (2) On the "Name" input field, the value which entered in "4-2 Basic information > [Users Information"](#page-18-0) is set as the default value. Change the value as needed. When you select the "Name" input field, the keyboard appears. Enter your given name within 30 digits. You can enter only in Latin alphabet, numerical values and symbols.
- (3) When you select the "Occupation" input field, the list of occupation appears. Select your occupation from the list.

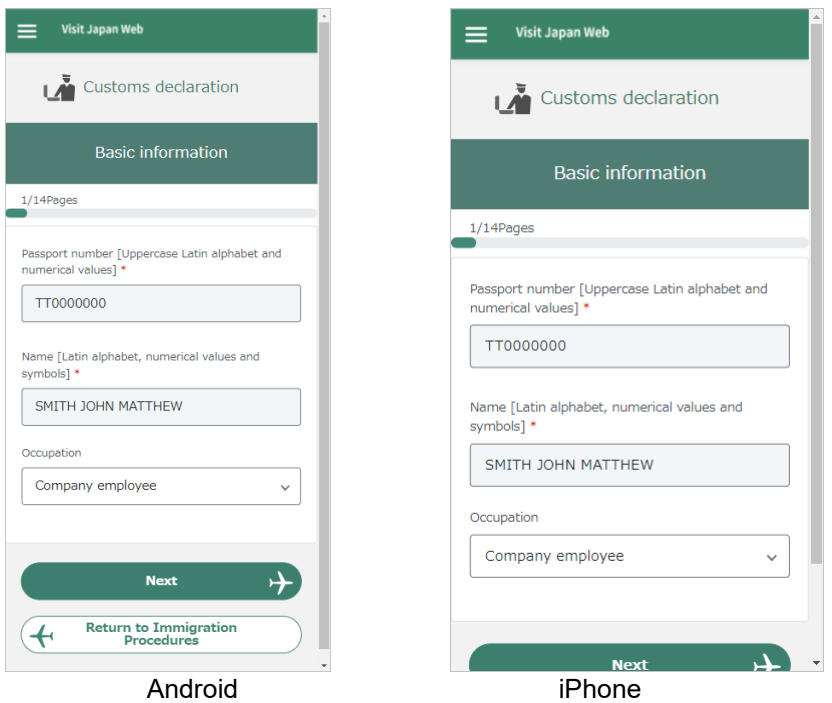

the page to enter the basic information for Customs declaration

### <span id="page-33-0"></span>**4-13 Customs declaration > Immigration information to Japan**

#### **Overview of this page**

This is the page to enter the immigration information for Customs declaration.

※The basic information for Customs declaration is date of arrival in Japan, name of airline, point of embarkation, and number of family members traveling with you.

#### **Instructions**

**1** After entering each item, tap the "Next" button.

(1) On the "Date of arrival in Japan" input field, the value which entered in "4-3 [Basic information](#page-20-0) > [Immigration information to Japan"](#page-20-0) is set as the default value. Change the value as needed. When you select the "Date of arrival in Japan" input field, the calendar appears. Select the scheduled date of entry to Japan on the calendar.

 $\%$  The calendar and date format depend on your browser type and setting. (When you use PC, the

calendar may not appear.)

- (2) On the "Name of airline" input field, the value which entered in "4-3 [Basic information](#page-20-0) > Immigration [information to Japan"](#page-20-0) is set as the default value. Change the value as needed. When you select the "Name of airline" input field, the keyboard appears. Enter your name of airline within 20 digits. You can enter only in Latin alphabet and numerical values.
- (3) When you select the "Point of embarkation" input field, the keyboard appears. Enter the city of departure within 40 digits. You can enter only in Latin alphabet, numerical values and symbols.
- (4) If you have a family to accompany you, enter the number of your family members on the "Number of Family members Traveling with You" field.

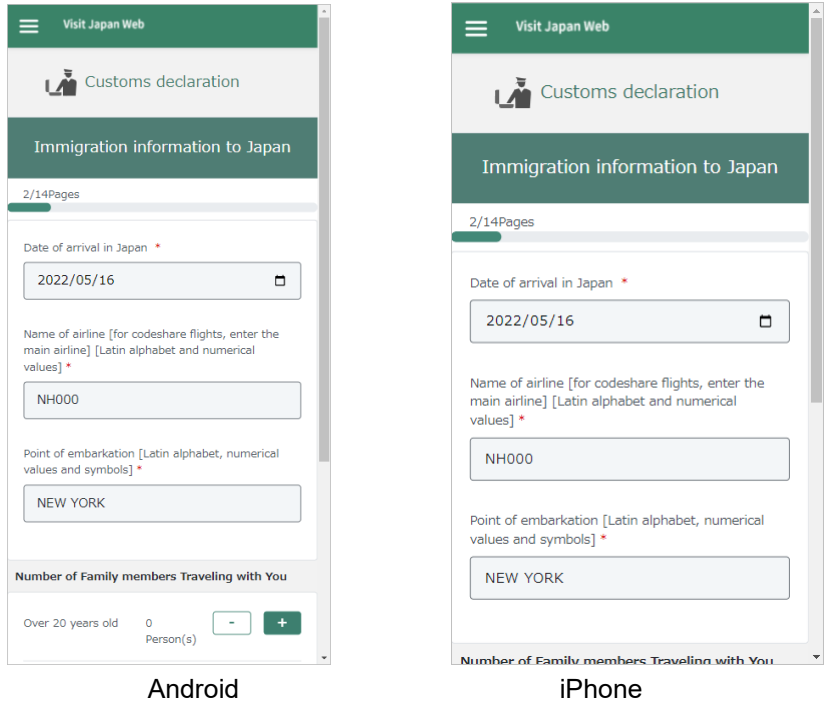

the page to enter the immigration information for Customs declaration

# <span id="page-34-0"></span>**4-14 Customs declaration > Intended Address in Japan**

#### **Overview of this page**

This is the page to enter the intended address for Customs declaration.

※The intended address for Customs declaration is postal code, prefecture, city, address, hotel name, place

of stay, and telephone number in Japan.

#### **Instructions**

- **1** After entering each item, tap the "Next" button.
	- (1) On the "Postal code" input field, the value which entered in "4-4 Basic information > [Intended Address](#page-21-0)  [in Japan"](#page-21-0) is set as the default value. Change the value as needed. When you select the "Postal code" input field, the keyboard appears. Enter postal code with 8 digits. You can enter only in numerical values.

After entering postal code and pressing the "Fill Prefecture & City" button, if there is an address associated with the entered postal code, its prefecture and city name will be automatically set on the "Prefecture" input field and the "City" input field.

- (2) On the "Prefecture" input field, the value which entered in "4-4 Basic information > [Intended Address](#page-21-0)  [in Japan"](#page-21-0) is set as the default value. Change the value as needed. When you select the "Prefecture" input field, the list of prefecture appears. Select the prefecture where you will stay.
- (3) On the "City" input field, the value which entered in "4-4 Basic information > [Intended Address in](#page-21-0)  [Japan"](#page-21-0) is set as the default value. Change the value as needed. When you select the "City" input field, the list of city appears. Select the city where you will stay.
- (4) On the "Address" input field, the value which entered in "4-4 Basic information > [Intended Address](#page-21-0)  [in Japan"](#page-21-0) is set as the default value. Change the value as needed. When you select the "Address" input field, the keyboard appears. Enter the address where you will stay within 45 digits. You can enter only in Latin alphabet, numerical values and symbols.
- (5) On the "Hotel name, place of stay" input field, the value which entered in "4-4 [Basic information](#page-21-0) > [Intended Address in Japan"](#page-21-0) is set as the default value. Change the value as needed. When you select the "Hotel name, place of stay" input field, the keyboard appears. Enter the hotel name and the place where you will stay within 100 digits. You can enter only in Latin alphabet, numerical values and symbols.
- (6) On the "Contact phone number" input field, the value which entered in "4-4 [Basic information](#page-21-0) > [Intended Address in Japan"](#page-21-0) is set as the default value. Change the value as needed. When you select the "Contact phone number" input field, the keyboard appears. Enter your telephone number in Japan within 10-11 digits. You can enter only in numerical values.

#### Chapter 4 Instructions for Immigration Procedures Menu

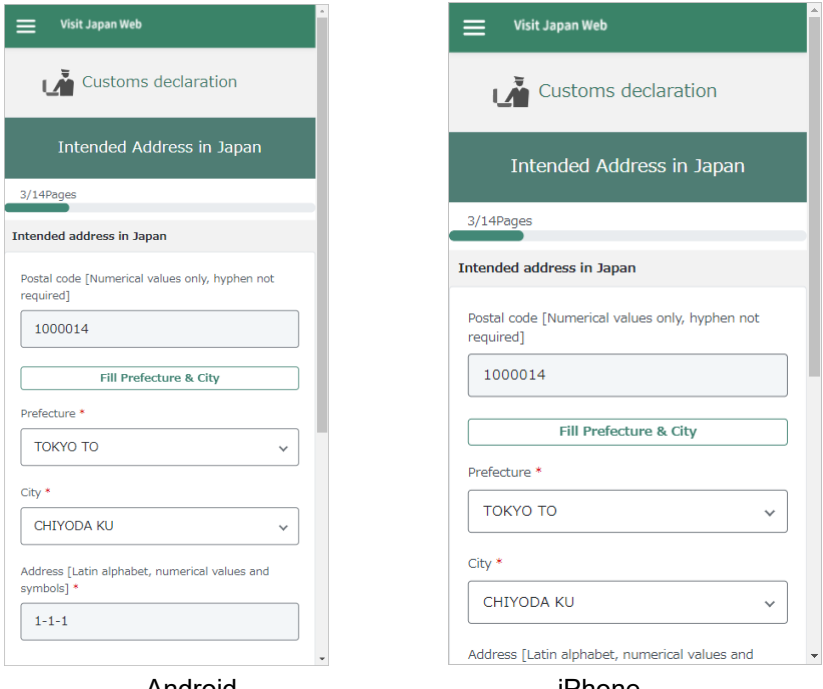

Android iPhone the page to enter the intended address for Customs declaration

# <span id="page-36-0"></span>**4-15 Customs declaration > Declaration information 1**

#### **Overview of this page**

Regarding the confirmation item "No1 Prohibited item(s) from being brought into Japan (e.g., Narcotic drugs, Firearms, and Explosives)", this is the page to answer it, check and correct the answer to it.

#### **Instructions**

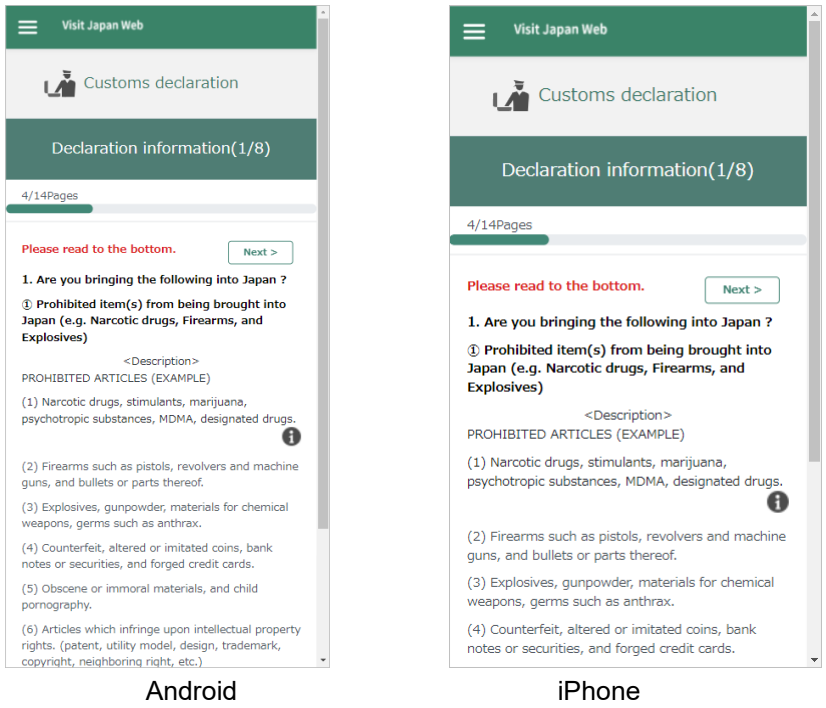

the page to answer the confirmation item (No1) for Customs declaration

# <span id="page-37-0"></span>**4-16 Customs declaration > Declaration information 2**

#### **Overview of this page**

Regarding the confirmation item "No2 Restricted items from being brought into Japan (e.g., Meat products, Vegetables, Fruits, Animals, and Plants)", this is the page to answer it, check and correct the answer to it.

#### **Instructions**

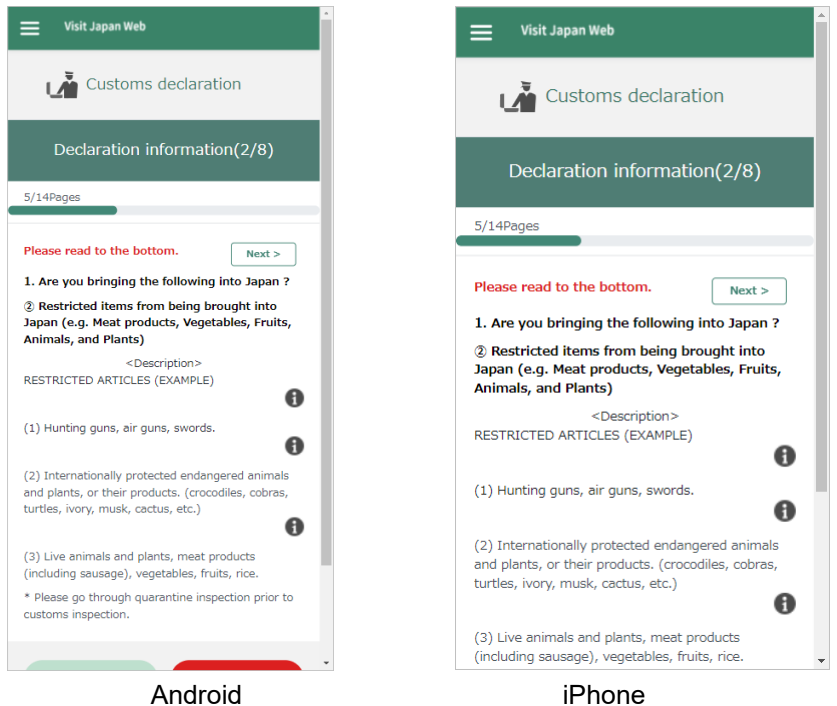

the page to answer the confirmation item (No2) for Customs declaration

# <span id="page-38-0"></span>**4-17 Customs declaration > Declaration information 3**

#### **Overview of this page**

Regarding the confirmation item "No3 Gold bullion or products of gold", this is the page to answer it, check and correct the answer to it.

#### **Instructions**

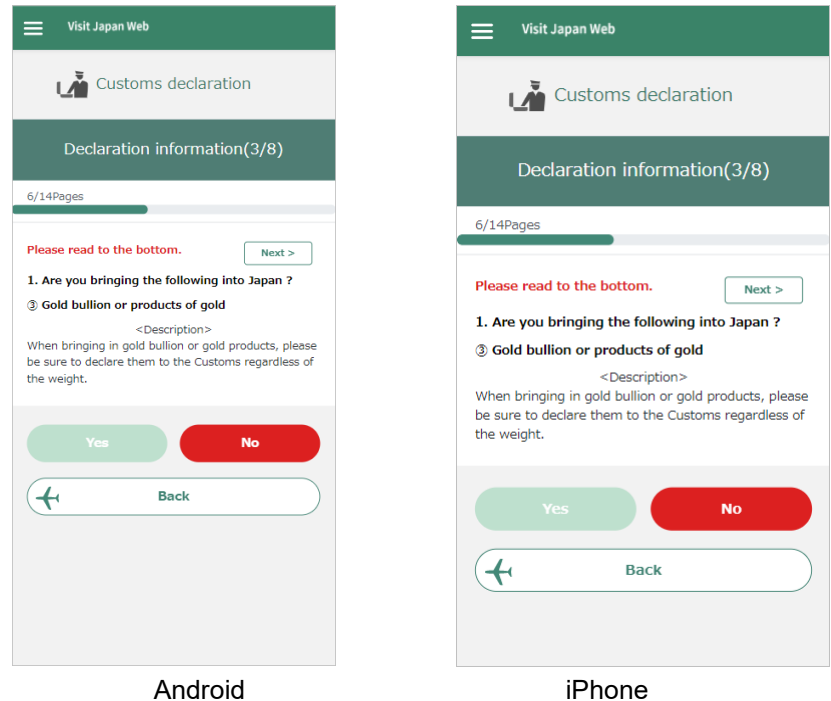

the page to answer the confirmation item (No3) for Customs declaration

# <span id="page-39-0"></span>**4-18 Customs declaration > Declaration information 4**

#### **Overview of this page**

Regarding the confirmation item "No4 Goods (purchases, souvenirs, gifts) exceeding duty-free allowance", this is the page to answer it, check and correct the answer to it.

#### **Instructions**

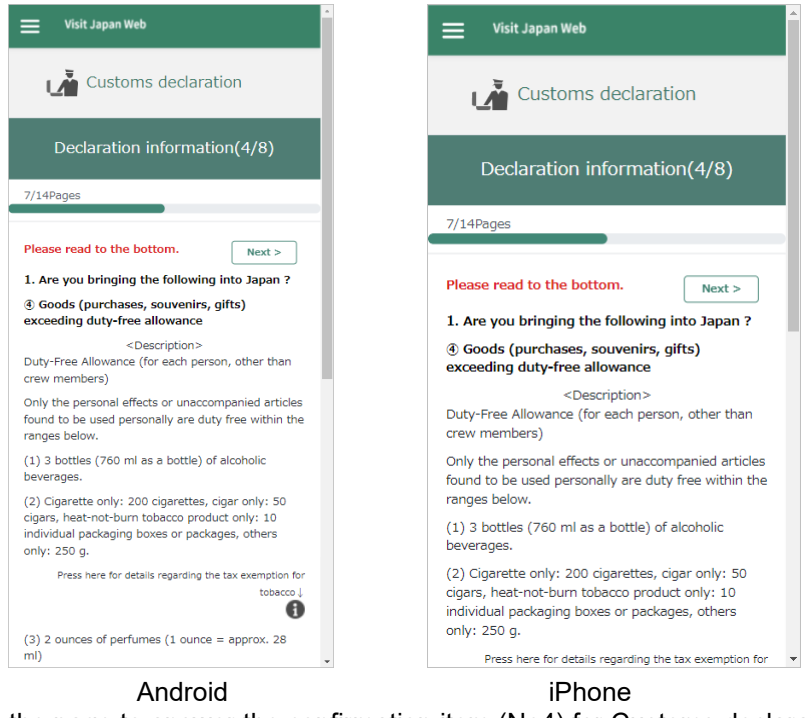

the page to answer the confirmation item (No4) for Customs declaration

# <span id="page-40-0"></span>**4-19 Customs declaration > Declaration information 5**

#### **Overview of this page**

Regarding the confirmation item "No5 Commercial goods or samples", this is the page to answer it, check and correct the answer to it.

#### **Instructions**

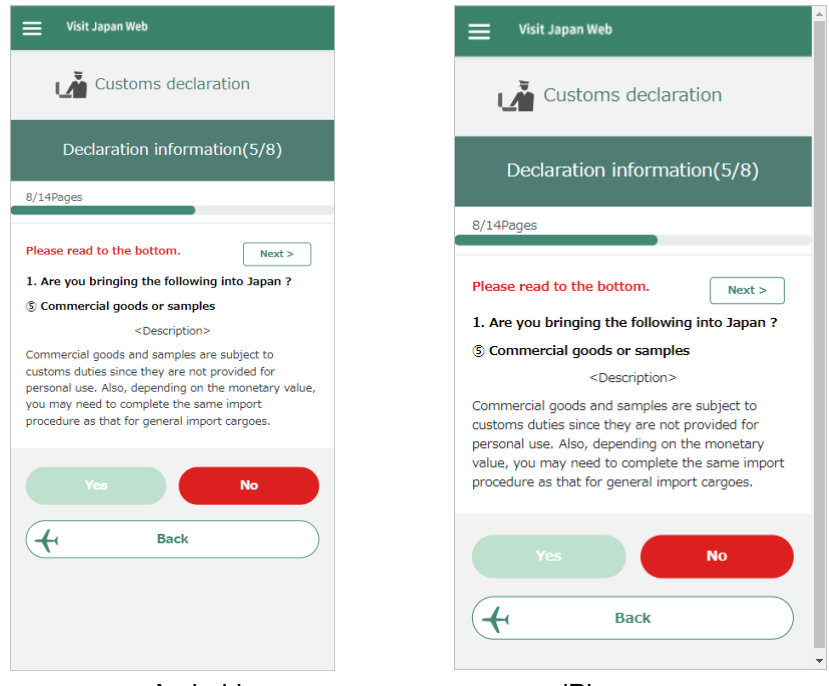

Android iPhone the page to answer the confirmation item (No5) for Customs declaration

# <span id="page-41-0"></span>**4-20 Customs declaration > Declaration information 6**

#### **Overview of this page**

Regarding the confirmation item "No6 Any items you have been requested from someone else to bring into Japan (These include the bags such as suitcases and similar containers and the items that someone else gave you without letting you know the reason.)", this is the page to answer it, check and correct the answer to it.

#### **Instructions**

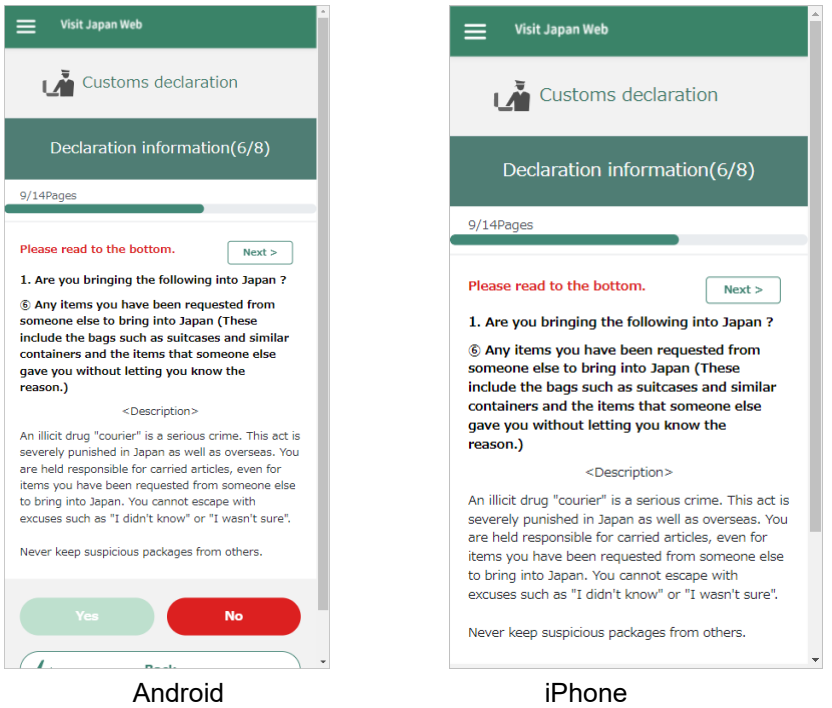

the page to answer the confirmation item (No6) for Customs declaration

# <span id="page-42-0"></span>**4-21 Customs declaration > Declaration information 7**

#### **Overview of this page**

Regarding the confirmation item "No7 2. Cash, Checks (including T/C), Promissory Notes, Securities which exceed the amount of 1,000,000 yen or its equivalent, or precious metals, etc. exceeding 1kg", this is the page to answer it, check and correct the answer to it.

#### **Instructions**

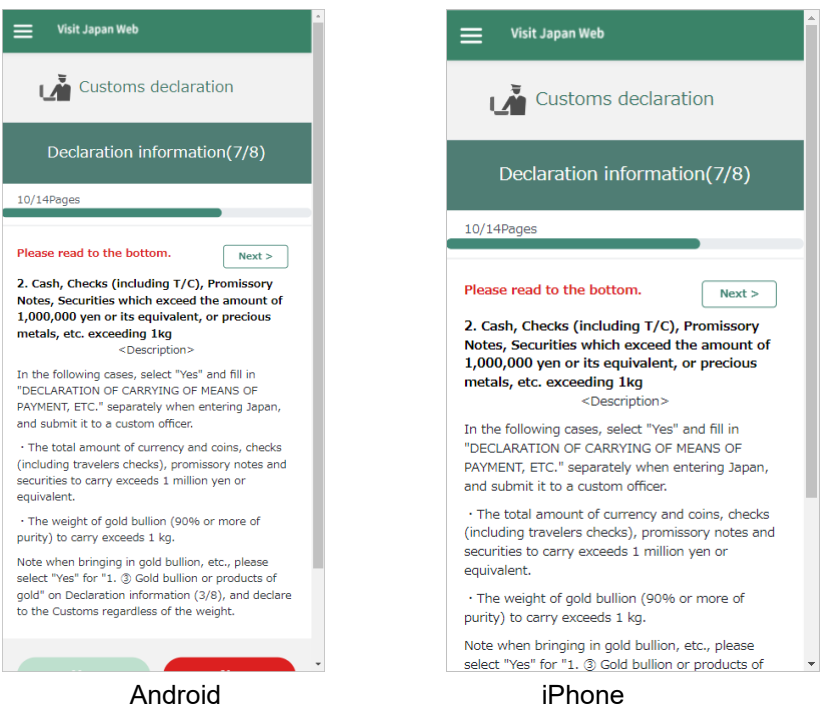

the page to answer the confirmation item (No7) for Customs declaration

# <span id="page-43-0"></span>**4-22 Customs declaration > Declaration information 8**

#### **Overview of this page**

Regarding the confirmation item "No8 3. Unaccompanied articles", this is the page to answer it, check and correct the answer to it.

#### **Instructions**

**1** If you have some unaccompanied articles, enter the number of unaccompanied articles on the "Unaccompanied articles" input field. You can enter numerical values within 4 digits.

If you are unsure of the quantity, enter "0".

- **2** Tap the "Yes" button or the "No" button.
	- ※You will proceed to "4-23 [Customs declaration > Personal effects"](#page-44-0) or "4-25 [Customs declaration >](#page-47-0)  [Confirmation of Declaration Contents"](#page-47-0) depending on the answers for the confirmation items No1 to No8 .

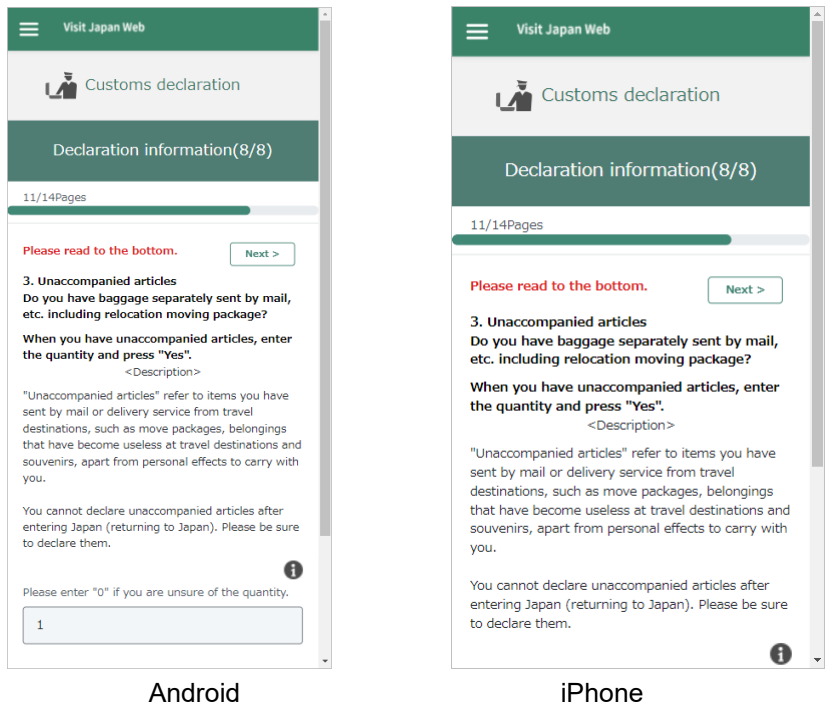

the page to answer the confirmation item (No8) for Customs declaration

# <span id="page-44-0"></span>**4-23 Customs declaration > Personal effects**

#### **Overview of this page**

This is the page to enter the quantities of personal effects brought into Japan, if you bring alcoholic beverages, tobacco products, and perfumes.

※If you answer "Yes" to any of the following, this page appears.

- ・4-18 [Customs declaration > Declaration information 4](#page-39-0)
- ・4-19 [Customs declaration > Declaration information 5](#page-40-0)
- ・4-20 [Customs declaration > Declaration information 6](#page-41-0)
- ・4-22 [Customs declaration > Declaration information 8](#page-43-0)

#### **Instructions**

- **1** After entering each item, tap the "Next" button.
	- (1) When you select the "Alcoholic beverages" input field, the keyboard appears. Enter the number of alcoholic beverages within 5 digits. You can enter only in numerical values.
	- (2) When you select the "Tobacco products (Cigarettes)" input field, the keyboard appears. Enter the number of tobacco products (Cigarettes) within 5 digits. You can enter only in numerical values.
	- (3) When you select the "Tobacco products (Heat-Not-Burn)" input field, the keyboard appears. Enter the number of tobacco products (Heat-Not-Burn) within 5 digits. You can enter only in numerical values.
	- (4) When you select the "Tobacco products (Cigars)" input field, the keyboard appears. Enter the number of tobacco products (Cigars) within 5 digits. You can enter only in numerical values.
	- (5) When you select the "Tobacco products (Others)" input field, the keyboard appears. Enter the number of tobacco products (Others) within 5 digits. You can enter only in numerical values.
	- (6) When you select the "Perfume" input field, the keyboard appears. Enter the number of perfumes within 5 digits. You can enter only in numerical values.

#### Chapter 4 Instructions for Immigration Procedures Menu

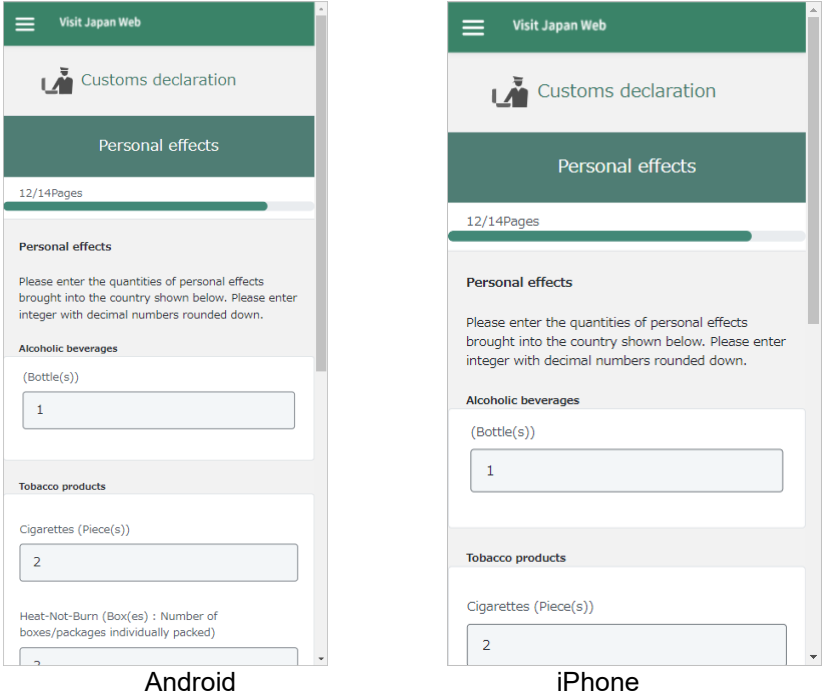

the page to enter the quantities of personal effects brought into Japan, if you bring alcoholic beverages, tobacco products, and perfumes

### <span id="page-46-0"></span>**4-24 Customs declaration > Other article name**

#### **Overview of this page**

This is the page to enter the quantities of personal effects brought into Japan, if you bring other articles.

※If you answer "Yes" to any of "Customs declaration > Declaration information No1 to No8", this page appears.

#### **Instructions**

- **1** Enter each item.
	- (1) When you select the "Article name" input field, the list appears. Select the article.
	- (2) When you select the "Quantity" input field, the keyboard appears. Enter the number of the article you selected within 5 digits. You can enter only in numerical values.
	- (3) When you select the "Unit" input field, the list appears. Select the unit.
	- (4) When you select the "Market value" input field, the keyboard appears. Enter the price of the article you selected within 12 digits. You can enter only in numerical values.
	- (5) When you select the "Currency" input field, the list appears. Select the currency of the price. If there is not currency in the list, tap "Select currency from regions" and proceed from other regions to the currency.
- **2** If you add articles, tap "Add item" (You can register up to 8).

After that, new page to enter the quantities of personal effects brought into Japan appears. Enter in the same procedure.

※If you enter 9 or more articles, Select "Other good" for 8th article name, and enter the total number remaining for price and quantity.

**3** When you complete entering all articles, tap the "Next" button.

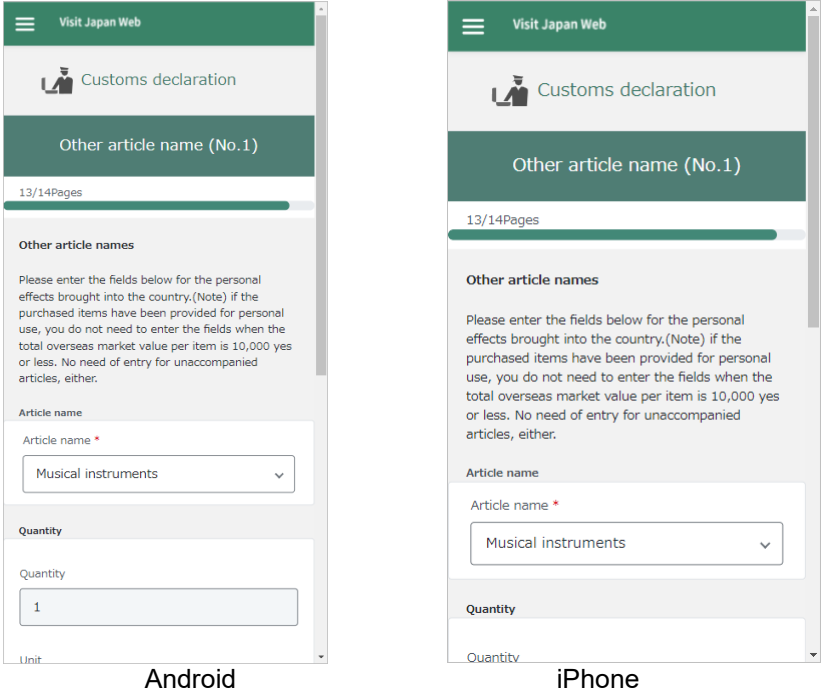

the page to enter the quantities of personal effects brought into Japan, if you bring other articles

# <span id="page-47-0"></span>**4-25 Customs declaration > Confirmation of Declaration Contents**

### **Overview of this page**

This is the page to confirm the information you entered for Customs declaration.

#### **Instructions**

**1** Confirm declaration information and tap the "Register and complete the process" button.

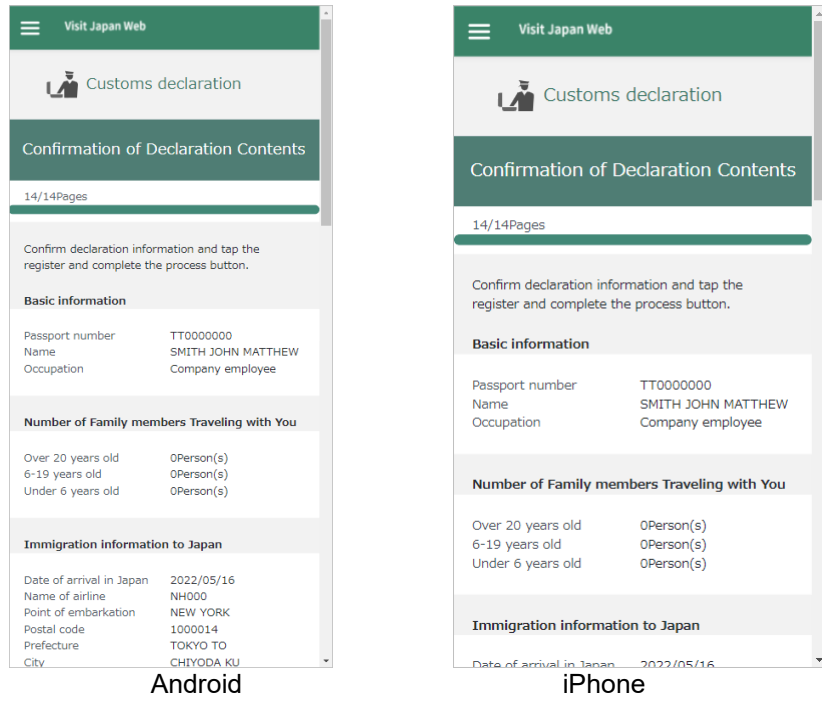

the page to confirm the information you entered for Customs declaration

# <span id="page-48-0"></span>**4-26 Inspection Certificate > Confirmation of Registered Contents**

#### **Overview of this page**

This is the page to display the Inspection Certificate that you uploaded if you register the Inspection Certificate as the electronic file.

Confirm "Preparations completed" at the "Inspection Certificate" field on the page that the Immigration Procedure Menu is displayed.

※After uploading the Inspection Certificate at the Pre-arrival Procedures Menu, "Preparations completed" will

be displayed in the "Inspection Certificate" field on the page that the Immigration Procedure Menu is displayed.

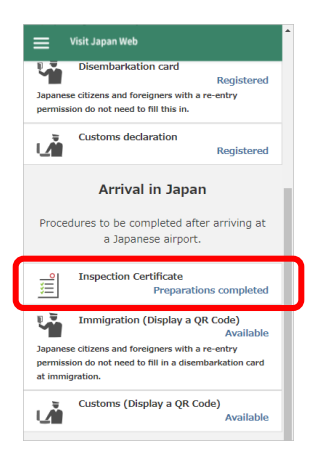

### **Instructions**

- **1** The Inspection Certificate that you uploaded is displayed. Check this file for any mistakes. ※When you tap "download" at the bottom of the screen, the file will be downloaded.
- **2** When you tap the "Return to Immigration Procedures" button, the page that the Immigration Procedure Menu is displayed (4-1 [Start Immigration Procedures\)](#page-16-1) appears.

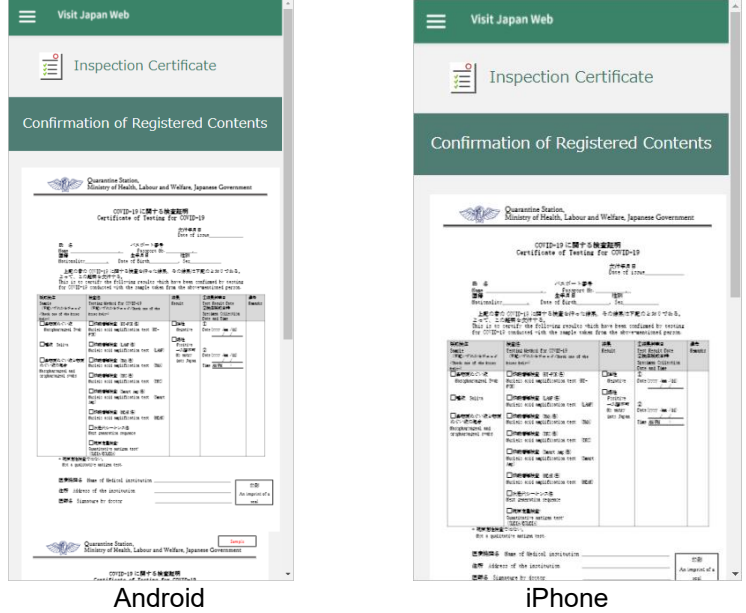

the page to display the Inspection Certificate that you uploaded if you register the Inspection Certificate as the electronic file.

# <span id="page-49-0"></span>**4-27 Immigration > Confirmation of Registered Contents**

#### **Overview of this page**

This is the page to confirm the information you registered for the Disembarkation card.

Confirm "Available" at the "Immigration (Display a QR Code)" field on the page that the Immigration Procedure Menu is displayed.

※After registering the Disembarkation card, "Available" will be displayed in the "Immigration (Display a QR

Code)" field on the page that the Immigration Procedure Menu is displayed.

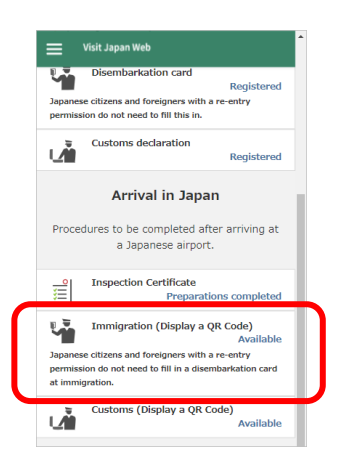

#### **Instructions**

**1** Confirm the information you registered for the Disembarkation card and tap the "Create a QR code" button.

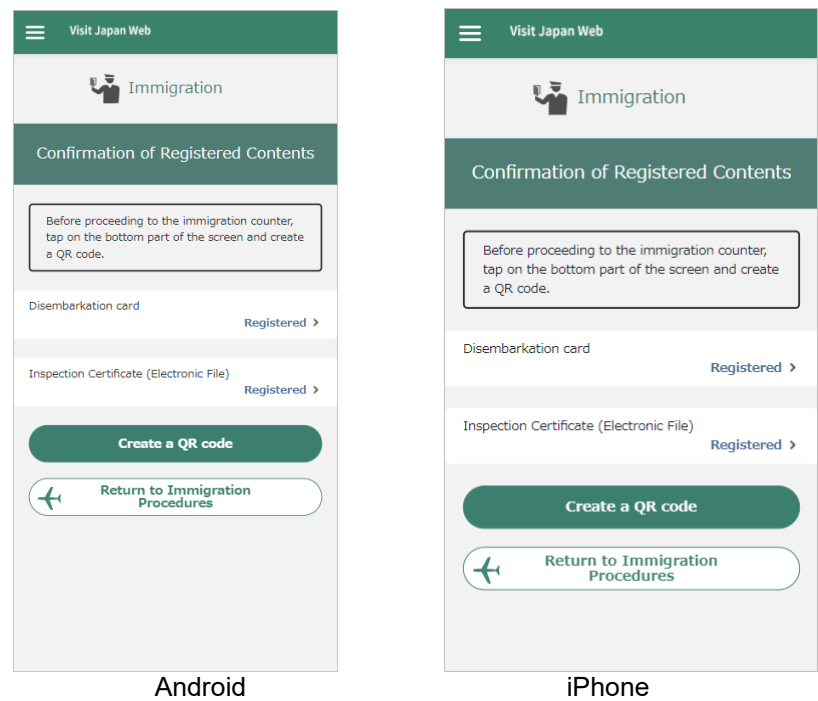

the page to confirm the information you registered for the Disembarkation card

# <span id="page-50-0"></span>**4-28 Immigration > Agreement on Registered Contents**

#### **Overview of this page**

This is the page to confirm the information you registered for the Disembarkation card, and to agree to display the QR code including it.

#### **Instructions**

- **1** Confirm the information you registered for the Disembarkation card and if there are no mistakes, tap the "Display QR code" button.
- **2** If you edit the information you registered for the Disembarkation card, tap the "Edit Disembarkation card" button. After that, the page to enter the basic information for the Disembarkation card (4-7 [Disembarkation](#page-24-0)  card > [Basic information\)](#page-24-0) appears

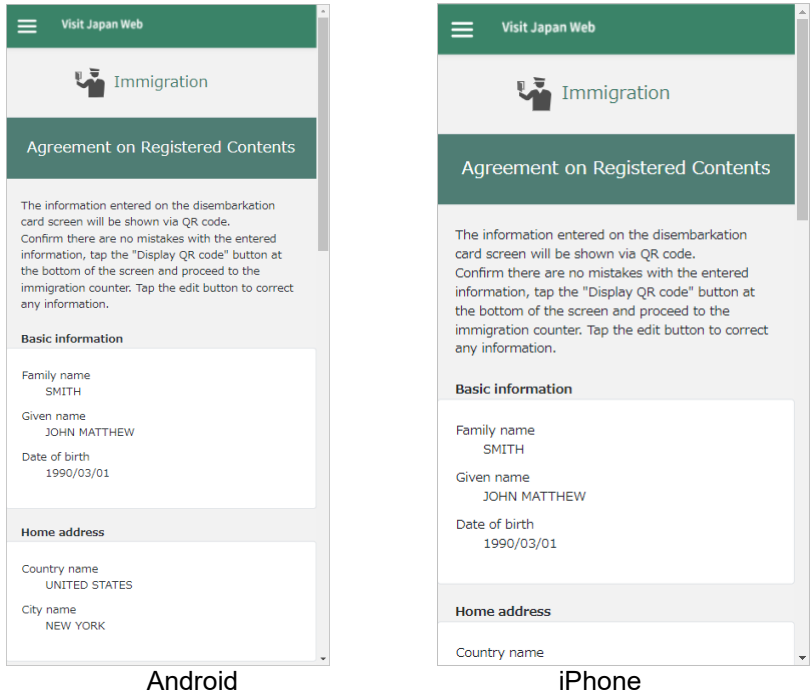

the page to confirm the information you registered for the Disembarkation card, and to agree to display the QR code including it

# <span id="page-51-0"></span>**4-29 Immigration > Display QR Code**

#### **Overview of this page**

This is the page to display the QR code including the information you registered for the Disembarkation card.

#### **Instructions**

**1** The QR code for Immigration appears.

If you selected "Use Quarantine Fast Track or bring a paper" for the Inspection Certificate, "(FASTTRACK/PAPER) As for Inspection Certificate, you have registered it in "Quarantine Fast Track/Bring in a Paper". " is displayed at the upper of the QR code. If you selected "Upload an electronic file" for the Inspection Certificate, "(Electronic File) As for Inspection Certificate, you have registered it in this web application" is displayed at the upper of the QR code. (the figure below)

- **2** If you want to display a QR code for Customs, tap the "Display Customs QR code" button. After that, the page to confirm the information you entered for Customs declaration (4-30 Customs > [Confirmation of](#page-53-0)  [Registered Contents\)](#page-53-0) appears.
- **3** If you don't complete registering for Customs declaration, the "Register customs declaration" button is there. When you tap the button, the page to enter the basic information for Customs declaration [\(4-12](#page-32-0) [Customs declaration](#page-32-0) > Basic information) appears.

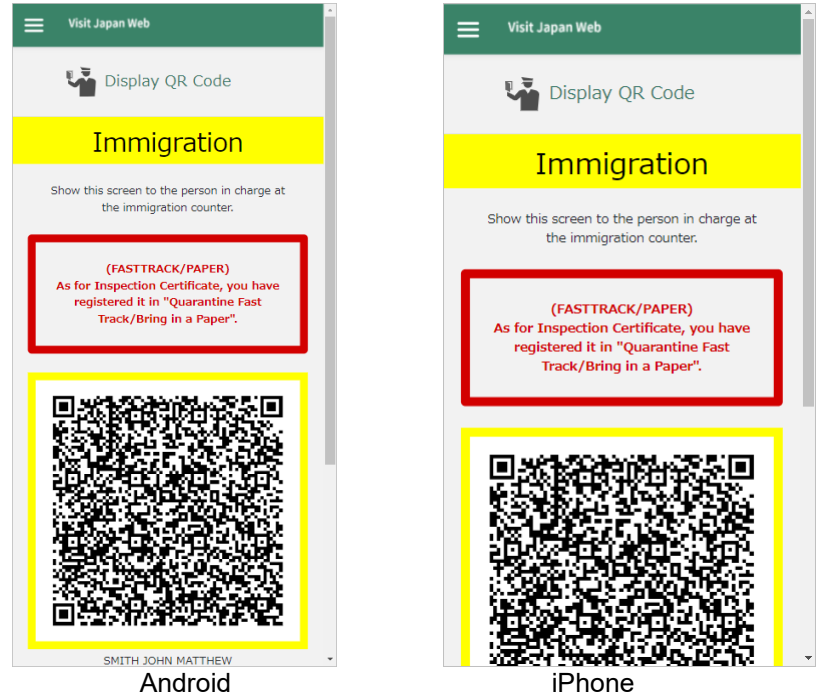

the page to display the QR code including the information you registered for the Disembarkation card (In the case that you selected "Use Quarantine Fast Track or bring a paper" for the Inspection Certificate)

#### Chapter 4 Instructions for Immigration Procedures Menu

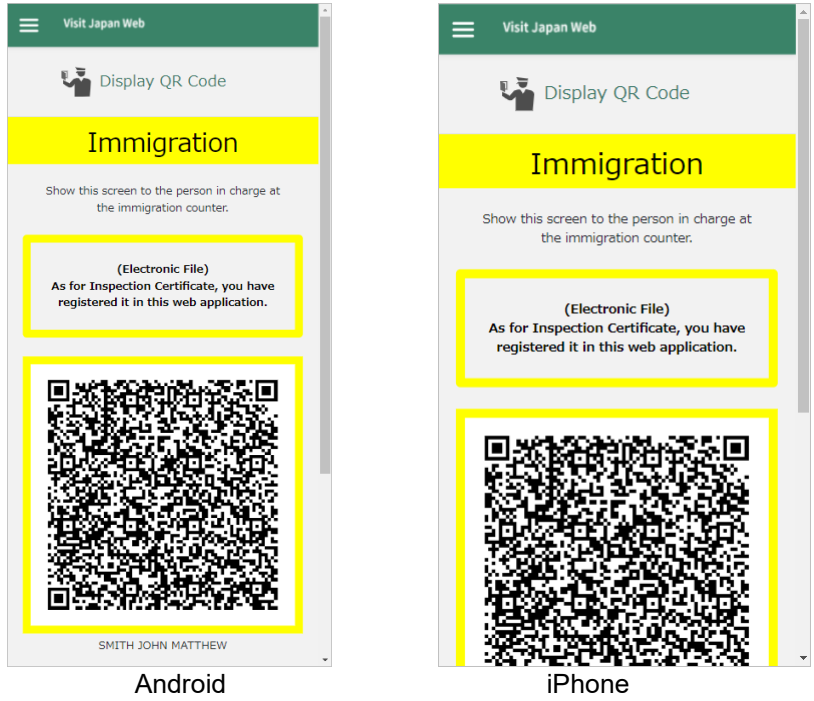

the page to display the QR code including the information you registered for the Disembarkation card (In the case that you selected "Upload an electronic file" for the Inspection Certificate)

## <span id="page-53-0"></span>**4-30 Customs > Confirmation of Registered Contents**

#### **Overview of this page**

This is the page to confirm the information you registered for Customs declaration.

Confirm "Available" at the "Customs (Display a QR Code)" field on the page that the Immigration Procedure Menu is displayed.

※After registering Customs declaration, "Available" will be displayed at the "Customs (Display a QR Code)"

field on the page that the Immigration Procedure Menu is displayed.

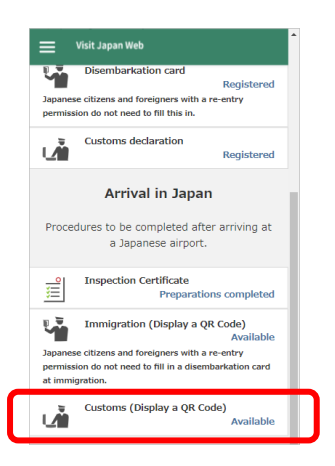

### **Instructions**

**1** Confirm the information you registered for Customs declaration and if there are no mistakes, tap the "Display QR code" button.

If you edit the information you registered for Customs declaration, tap the "Edit Customs declaration" button. After that, the page to enter the basic information for Customs declaration (4-12 [Customs](#page-32-0)  declaration > [Basic information\)](#page-32-0) appears.

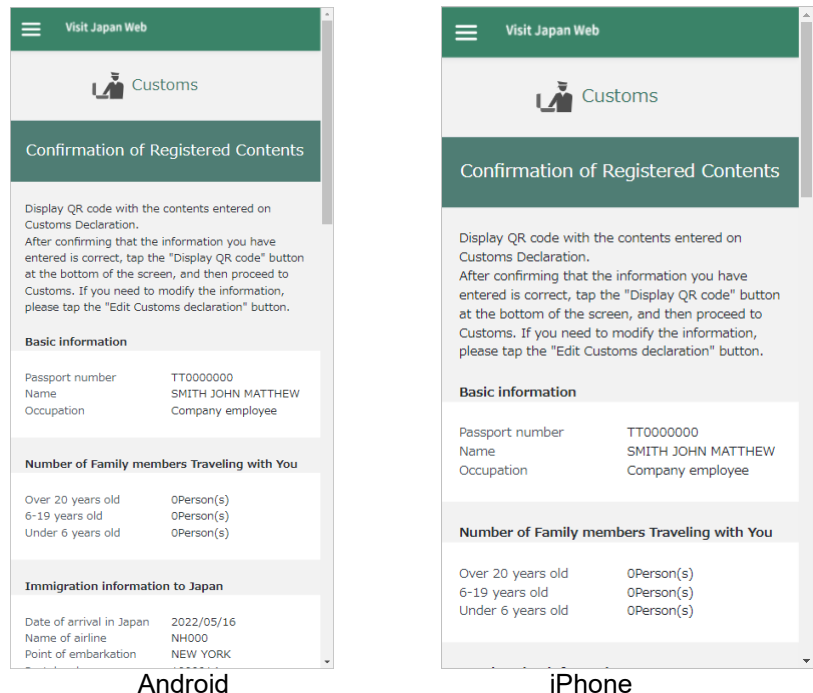

the page to confirm the information you registered for Customs declaration

# <span id="page-54-0"></span>**4-31 Customs > Display QR Code**

#### **Overview of this page**

This is the page to display the QR code including the information you registered for Customs declaration.

#### **Instructions**

**1** After checking the QR code, review the procedure below on the screen.

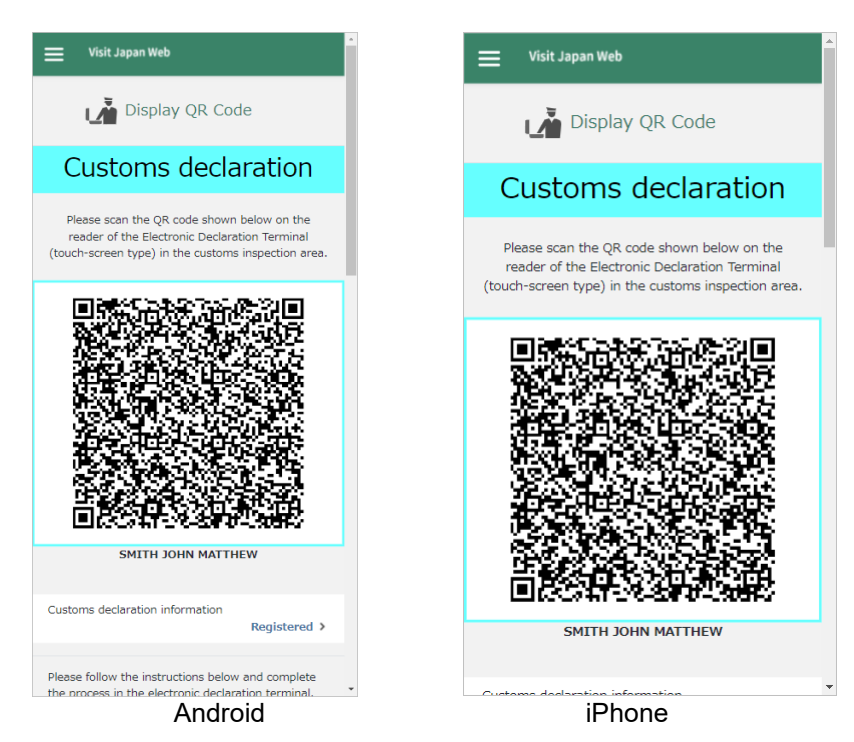

the page to display the QR code including the information you registered for Customs declaration